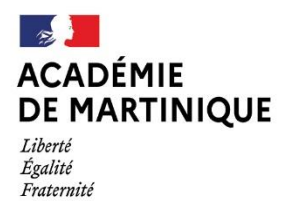

 $D.R.A.I.O$ Délégation de Région Académique<br>à l'Information et à l'Orientation

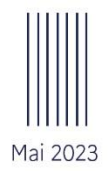

# **GUIDE TECHNIQUE** AFFLENET-LYCÉE

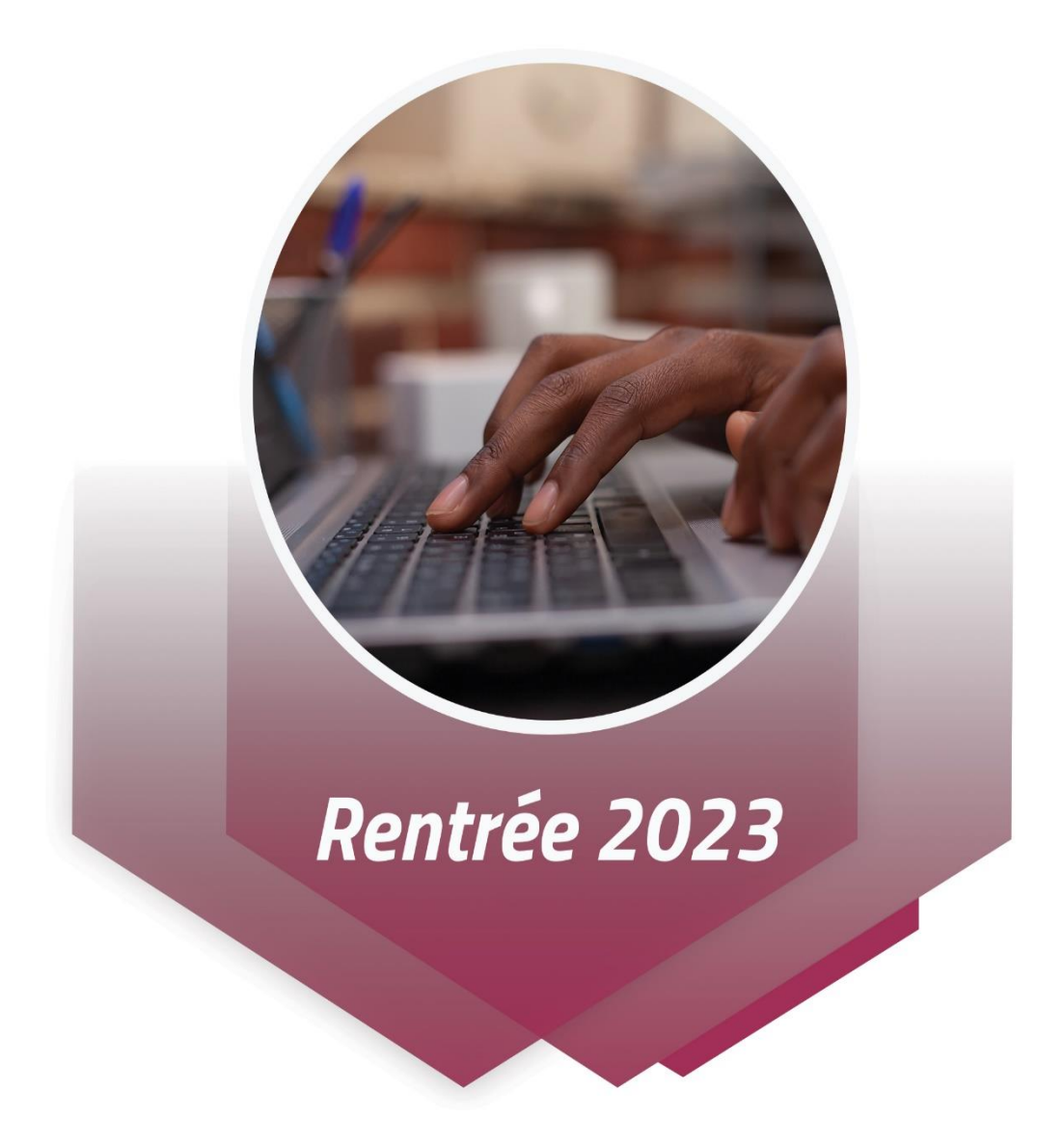

Région académique de Martinique / DRAIO

# Table des matières

# 

# 

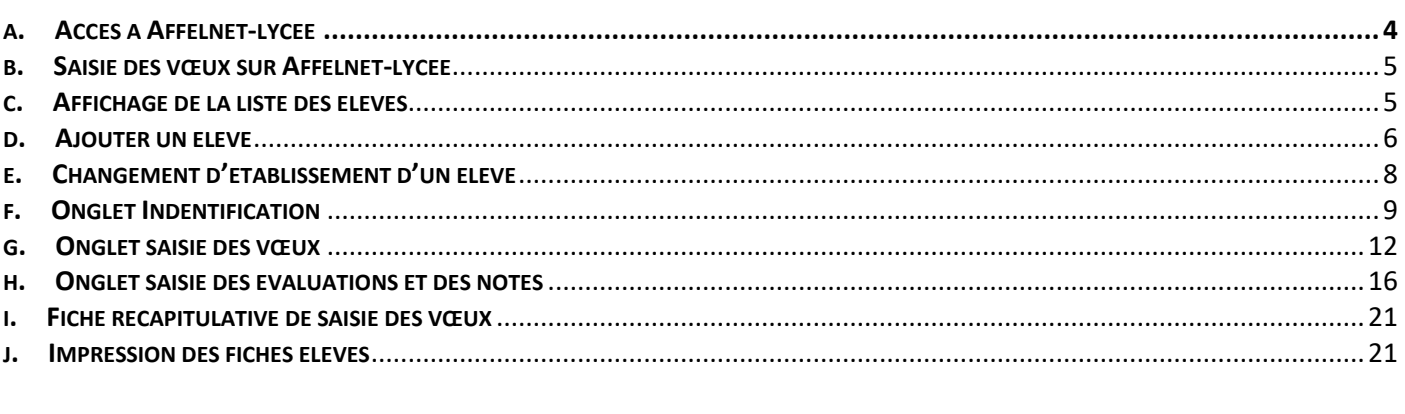

# 

# 

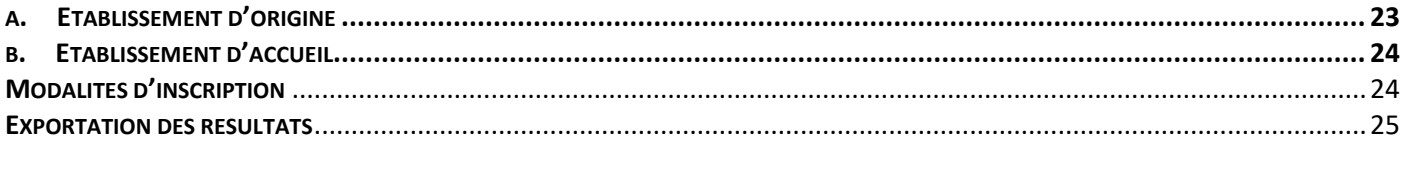

# 

# **FICHE A – PUBLICS ET FORMATIONS DANS AFFELNET-LYCEE**

<span id="page-2-0"></span>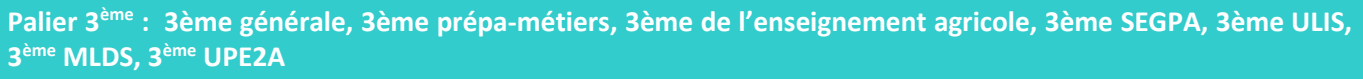

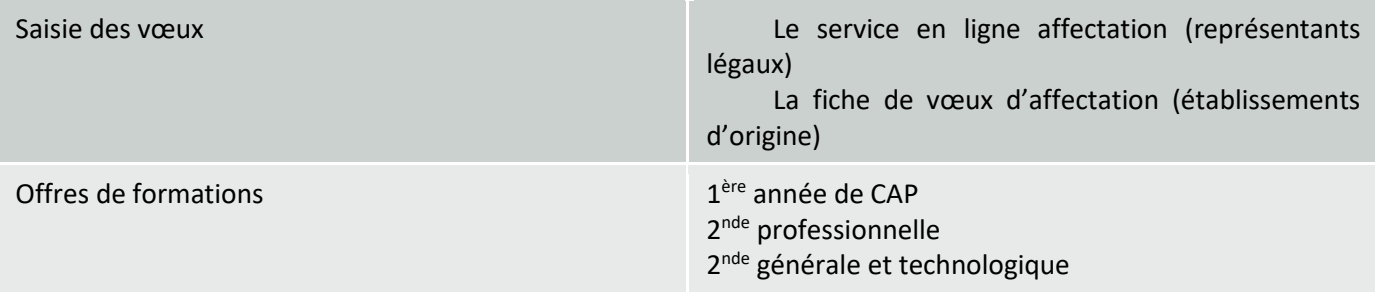

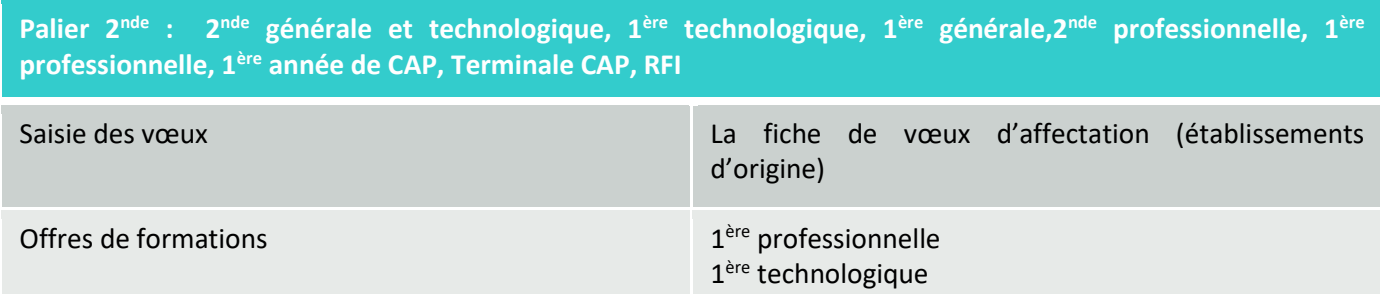

# **FICHE B – ACCES A AFFELNET-LYCEE**

# <span id="page-3-1"></span><span id="page-3-0"></span>**a. Accès à Affelnet-lycée**

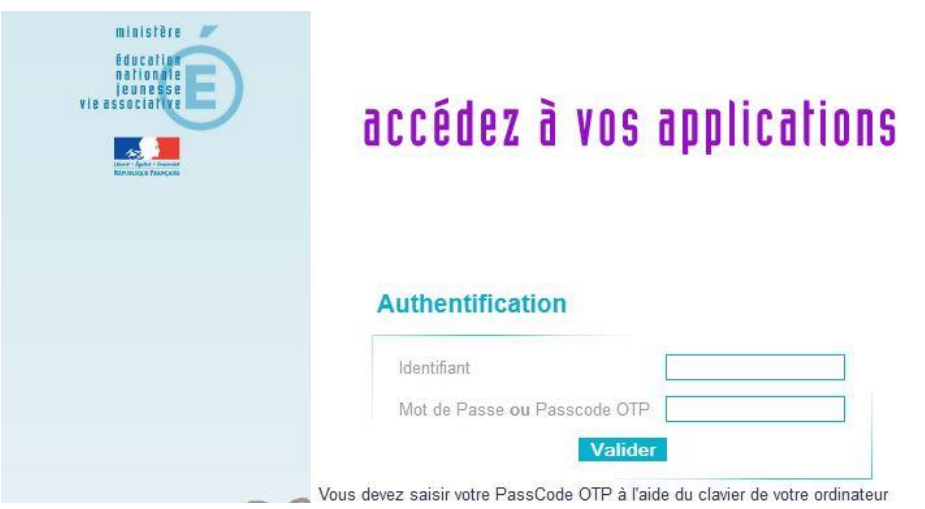

# Cliquez sur « **Saisie des vœux en établissement** »

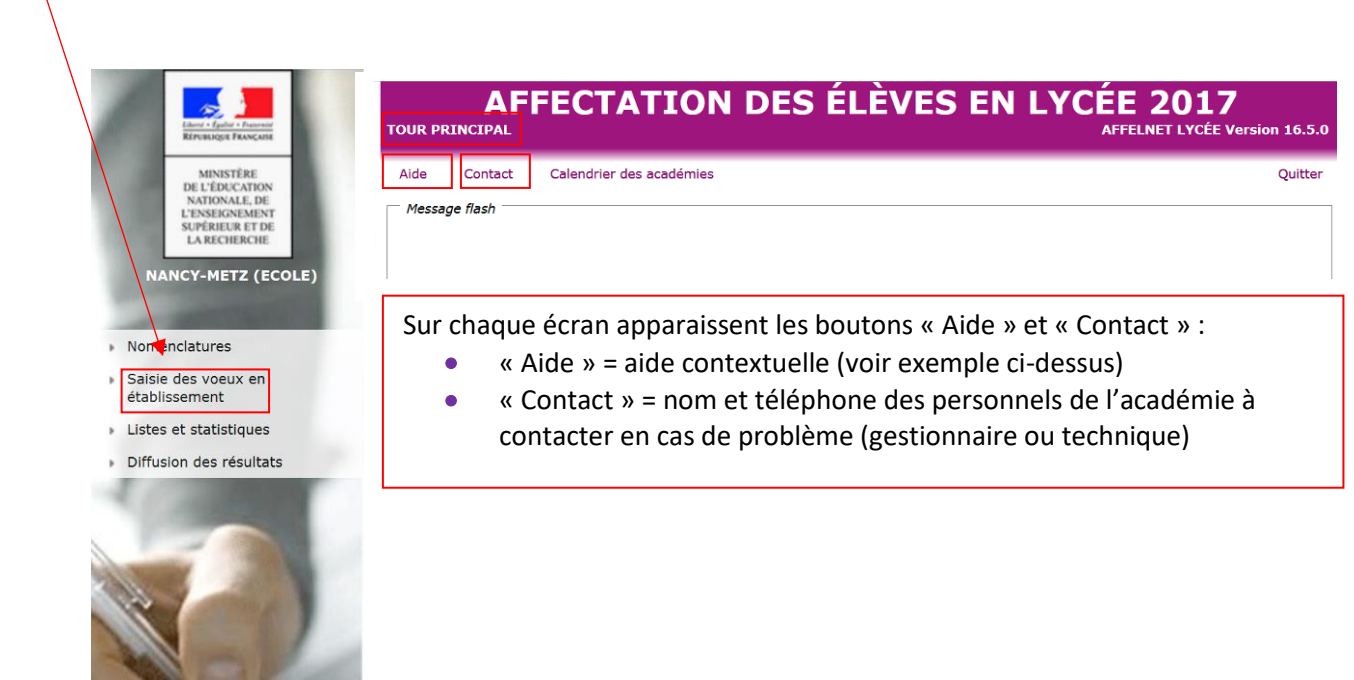

# <span id="page-4-0"></span>**b. Saisie des vœux sur Affelnet-lycée**

- **La saisie des vœux se fait sous la responsabilité du chef d'établissement d'origine***.*
- Dans le cas de la saisie faite par le chef d'établissement d'origine, il devra procéder à l'édition d'une fiche **récapitulative de saisie des vœux. Cette fiche devra être signée par la famille et remise à celle-ci. Un exemplaire sera conservé dans l'établissement, car seul ce document fera foi en cas de litige.**

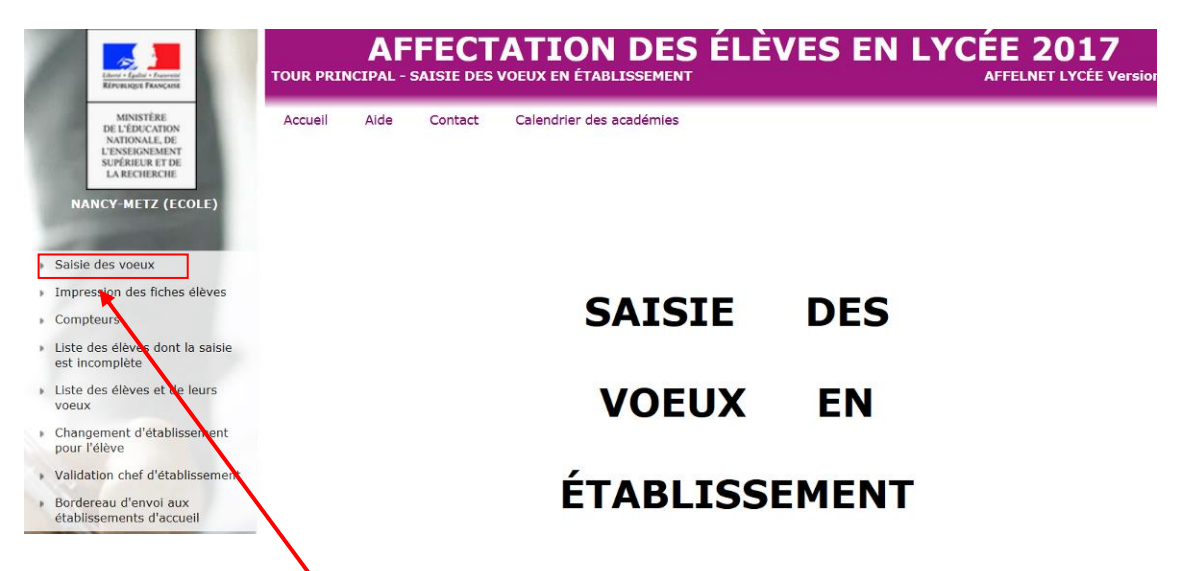

En cliquant sur « **Saisie des vœux** », la liste de vos élèves (extraite au préalable de la Base Elève Etablissement - BEE) apparaît :

> Lorsqu'on clique sur « saisie des vœux », on obtient la liste des élèves de l'établissement.

# <span id="page-4-1"></span>**c. Affichage de la liste des élèves**

On peut filtrer les élèves selon différents critères : INE, nom, classe, présence de vœux… Cliquer sur « chercher » pour lancer la recherche.

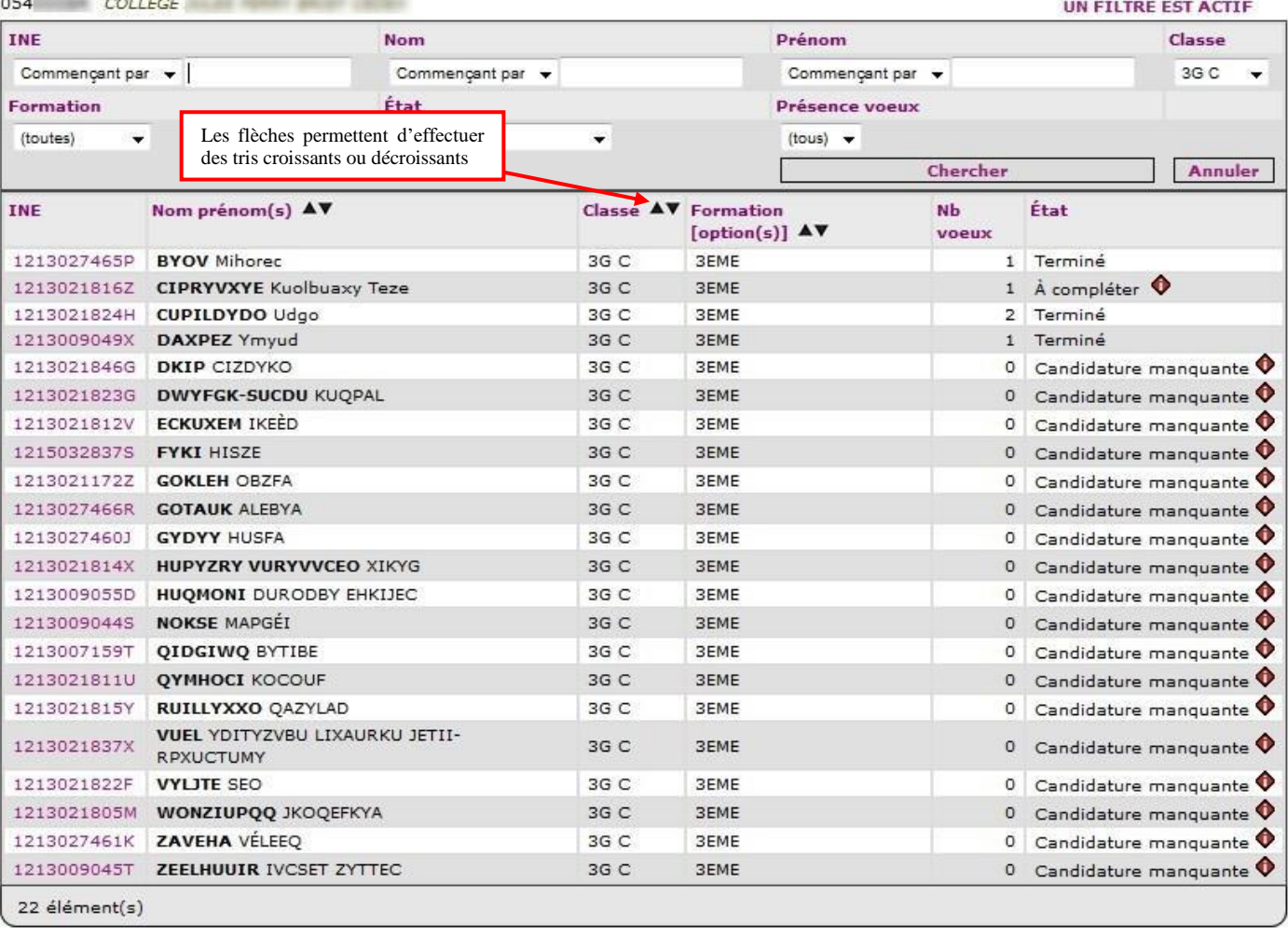

Ajouter

Imprimer

Fermer

L'état de la saisie des vœux pour l'élève. Les différents états de saisie des vœux peuvent être :

- Terminé : au moins un vœu a été saisi en intégralité pour l'élève.
- A compléter : il manque des informations dans la saisie d'au moins un vœu pour l'élève.
- Candidature manquante : aucun vœu n'a été saisi (pour les élèves du palier 3ème uniquement).

**ATTENTION :** la saisie d'au moins un vœu est obligatoire pour tous les élèves du palier 3ème (sauf établissements privés)

#### <span id="page-5-0"></span>**d. Ajouter un élève**

On peut « ajouter » un élève en cas de besoin. Pour ajouter un élève absent de sa liste, le chef d'établissement doit **impérativement connaître l'INE de l'élève**.

En cliquant sur le bouton (Ajouter) en bas de page de la liste des élèves de l'établissement, on est redirigé vers l'écran de saisie de l'INE :

*Académie de la Martinique - DRAIO Affectation 2023*

#### *GUIDE DE SAISIE AFFELNET-LYCEE*

# **Identification d'un élève**

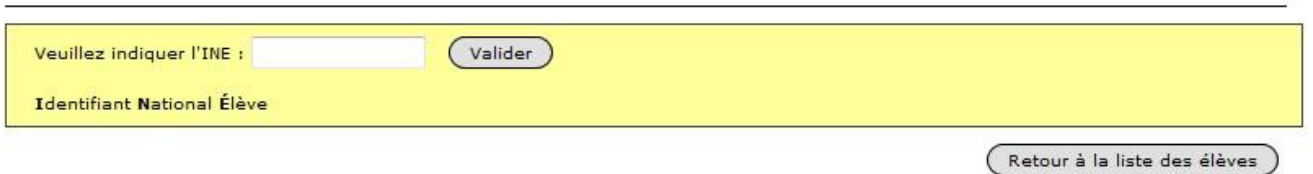

Les conditions d'ajout d'un élève sont les suivantes :

- $\Box$  Son INE doit être renseigné,
- **D** Son INE doit être valide,
- Il ne doit pas déjà exister dans la table des élèves sans appartenir à l'établissement (un message d'erreur apparaît : "Ajout impossible car l'élève existe déjà : il vient de l'établissement X / du département Y".)

Après avoir validé, la page d'identification et de saisie des vœux de l'élève s'affiche :

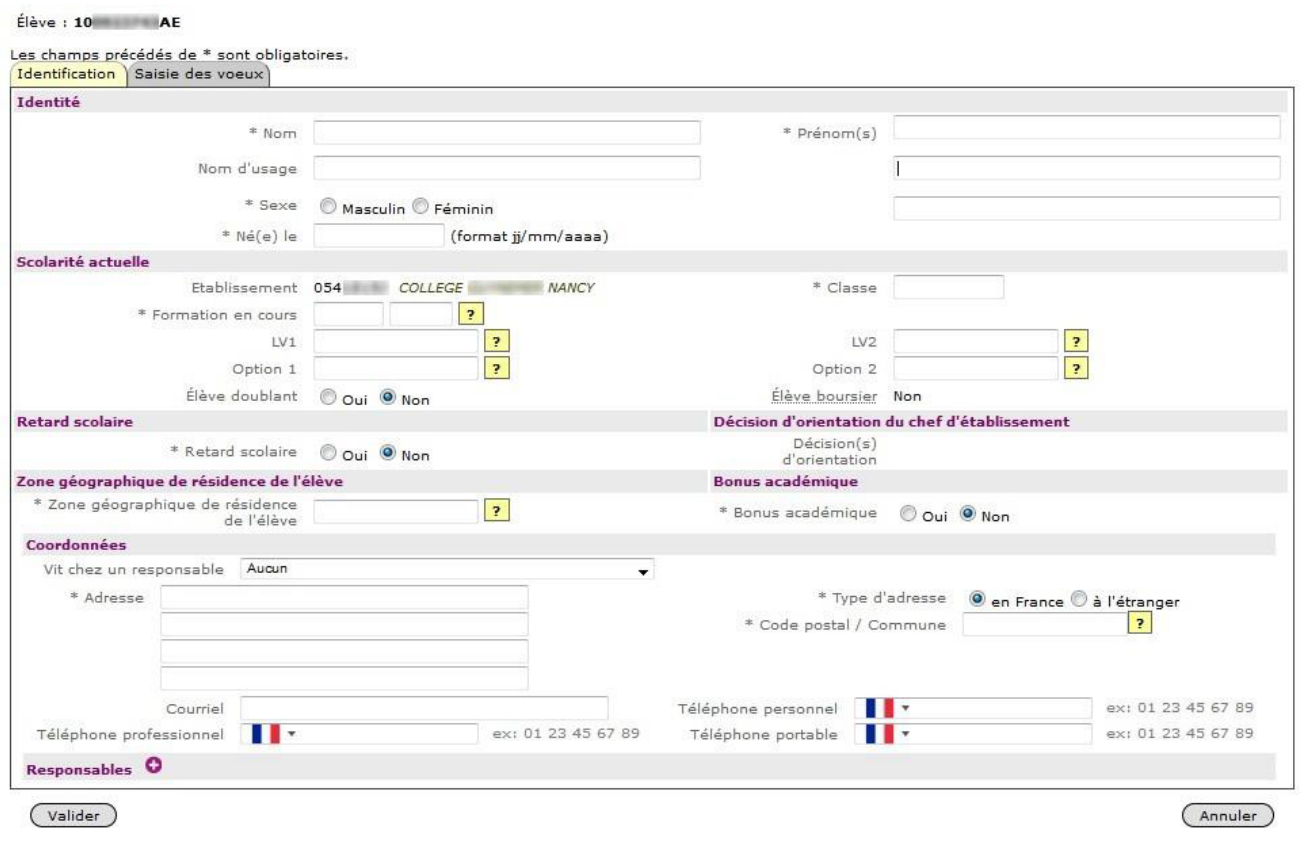

Il convient à l'établissement de remplir le formulaire et de cliquer sur le bouton (Valider) pour l'enregistrer (pour plus de précisions, voir partie suivante sur l'onglet Identification de l'élève).

# <span id="page-7-0"></span>**e. Changement d'établissement d'un élève**

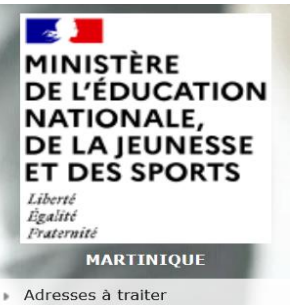

- 
- Envoi des élèves de<br>l'établissement au Téléservice  $\,$
- Saisie des voeux
- Impression des fiches élèves
- ▶ Compteurs
- Liste des élèves dont la saisie est incomplète
- Liste des élèves en non conformité voeux et décisions d'orientation
- Liste des élèves en<br>incompatibilité voeu / formation d'origine
- Liste des élèves et de leurs<br>voeux
- Changement d'établissement<br>pour l'élève
- Validation chef d'établissement

Pour effectuer le changement d'établissement pour un élève, il faut cliquer sur l'INE de l'élève concerné. On affiche alors les informations suivantes :

- $\blacksquare$  Un rappel des informations concernant l'élève : l'INE et nom, prénom(s) ;
- **L'ancien établissement : l'identifiant, le type, la dénomination complémentaire** et la ville de l'établissement en cours ;
- Le nouvel établissement : l'identifiant du nouvel établissement. A noter que ce nouvel établissement doit déjà exister dans la base de données d'Affelnet, et que seuls les établissements ouverts à la date du jour sont proposés dans l'aide à la saisie.

#### Changement de l'identifiant établissement

#### Élève : 12 X - NAINSTAN Justin

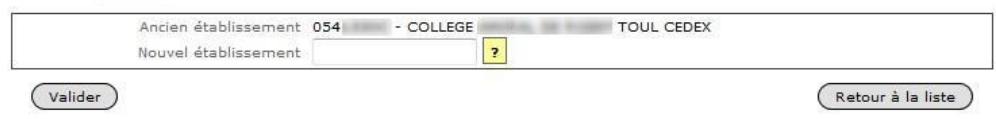

# <span id="page-8-0"></span>**f. Onglet Indentification**

En cliquant sur l'INE de l'élève, vous accéderez à l'onglet « **Identification** » qui s'ouvrira en modification

L'onglet **Identification** permet au chef d'établissement de vérifier les renseignements personnels de l'élève et le cas échéant de les compléter ou de les modifier.

Dès qu'il sélectionne un élève de sa liste en cliquant sur son INE, une page contenant trois onglets distincts s'affiche : **Identification, Saisie des vœux,** et **Saisie des notes** (pour les élèves du palier 2nde) ou **Saisie des évaluations** (pour les élèves du palier 3ème).

Si l'élève vient d'être créé ou que son identité doit être complétée (absence de responsable ou de zone géographique par exemples), on arrive directement sur la page de modification et l'onglet **Identification** porte un pictogramme informatif rouge :

Identification <sup>0</sup> Saisie des voeux <sup>0</sup> Saisie des évaluations

Si l'élève sélectionné possède toute son identité on arrive sur la vue en consultation.

Exemple de vue en consultation pour un chef d'établissement :

Élève : 1

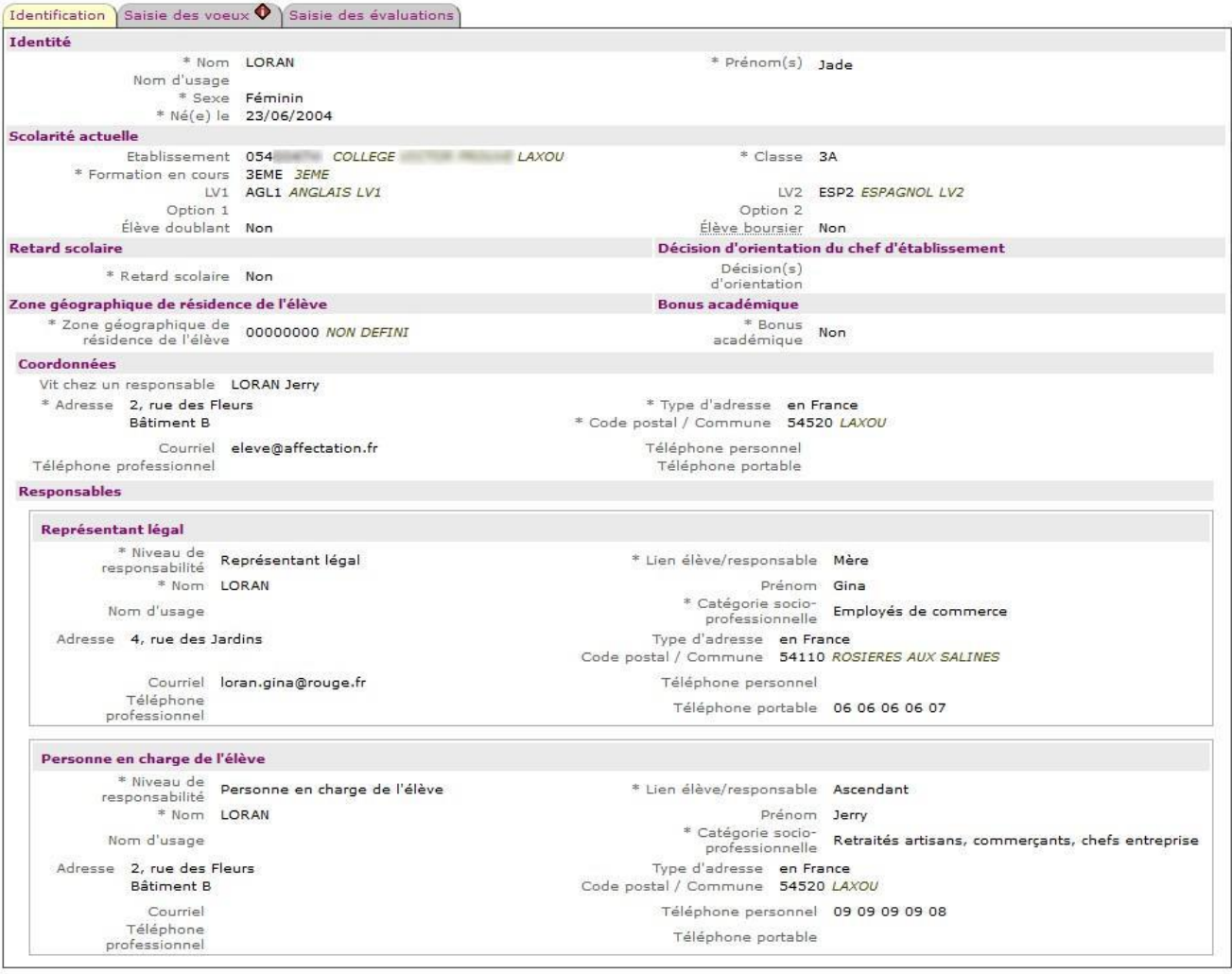

(Modifier)

(Retour à la liste des élèves)

Lors du chargement des élèves de la BEE à Affelnet-lycée, tous les dossiers des élèves sont complets. En cas d'erreur sur le dossier de l'élève, vous pouvez procéder à des modifications. Certains champs sont obligatoires (identifiés par une étoile \*), alors que d'autres sont facultatifs.

Précisions sur les informations à saisir dans le cadre de modifications du dossier de l'élève :

## **Date de naissance**

La date de naissance doit être saisie sous la forme jj/mm/aaaa et être comprise entre 10 et 30 ans.

# **Établissement**

L'établissement d'origine de l'élève correspond à celui sélectionné par l'utilisateur.

# **Palier**

Pour chaque élève, le palier d'origine est initialement déterminé par l'application en fonction de la formation en cours de l'élève. Ainsi :

- $*$  2 valeurs possibles :  $2^{nde}$  ou  $3^{eme}$ .
- Initialisé lors de la « sélection des élèves » à partir de l'origine de l'élève.
- L'administration pourra le modifier si la valeur initialisée ne convient pas ou le saisir lors de l'ajout

 $d'$ un élève.  $\Box$  Ce champ n'est pas accessible en établissement. Si un élève est ajouté en établissement, le palier sera renseigné automatiquement dans la base de données de façon transparente pour l'établissement.

# **Elève boursier**

Vérifier si cette information est à jour. Dans le cas contraire, demander à corriger cette information par mail : **[affelnet](mailto:affelnet-lycee972@ac-martinique.fr)[lycee972@ac-martinique.fr](mailto:affelnet-lycee972@ac-martinique.fr)**

## **Décision d'orientation**

Elle est obligatoire et automatiquement renseignée dans Affelnet Lycée depuis SIECLE-orientation. Dans le cas où elle doit être saisie par le chef d'établissement. Les vœux saisis devront être conformes à la décision du chef d'établissement afin de permettre la validation finale de l'ensemble des vœux saisis.

**La validation du chef d'établissement ne peut se réaliser que si toutes les décisions d'orientation sont renseignées**  et/ou sont corrigées. Il faut donc vérifier la « Liste des élèves en non-conformité vœux et décisions d'orientation » **avant validation.**

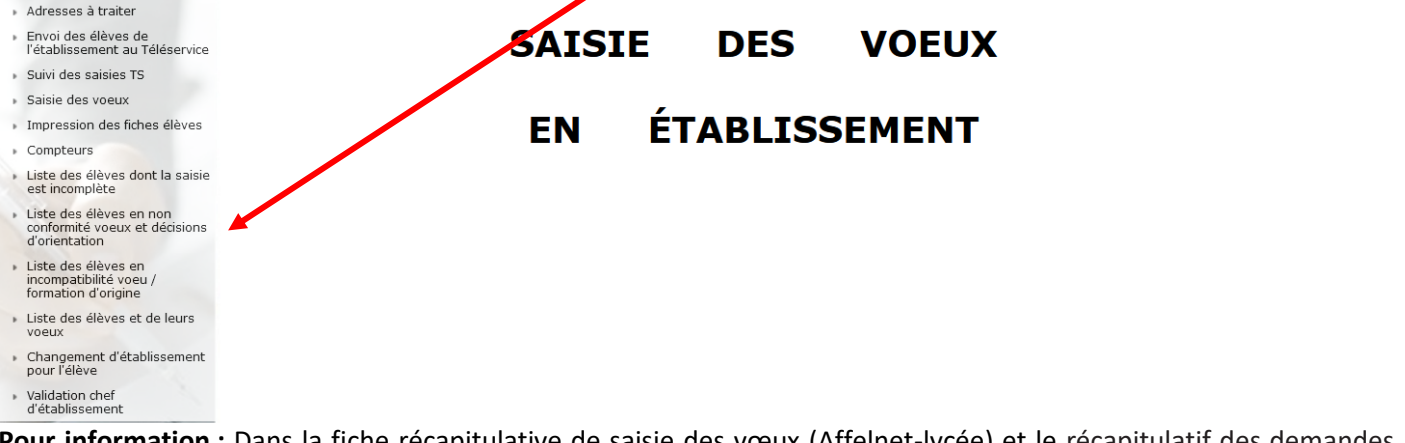

**Pour information :** Dans la fiche récapitulative de saisie des vœux (Affelnet-lycée) et le récapitulatif des demandes formulées par les familles (Téléservice Affectation), la décision d'orientation ne sera plus affichée.

*Pour rappel : si les résultats et les compétences de l'élève le permettent, il est demandé aux chefs d'établissement de prononcer les décisions d'orientation qui donnent à l'élève les plus larges possibilités d'affectation.*

# **Zone géographique**

ADans la plupart des cas le secteur géographique a été déterminé avec succès par l'application sur la base de l'adresse de résidence. En revanche, dans un certain nombre de situations l'adresse issue de SIECLE n'a pas permis de compléter automatiquement ce champ. **L'établissement doit alors procéder de la manière suivante :**

- 1. Cliquer sur « saisie des vœux en établissement » puis sur « adresses à traiter »
- 2. Choisir pour chaque adresse entre les options suivantes :
	- Maintenir l'adresse indiquée dans le dossier (cliquer sur le bouton dans la colonne « Adresse existante »)
	- Changer l'adresse par l'une des propositions (cliquer sur le bouton correspondant dans la colonne « Proposition(s) d'adresse(s) approchante(s) ».
	- Si l'adresse est exacte, la case « Adresse existante » pourra être cochée afin de choisir le maintien de l'adresse initiale pour toutes les adresses de la liste.

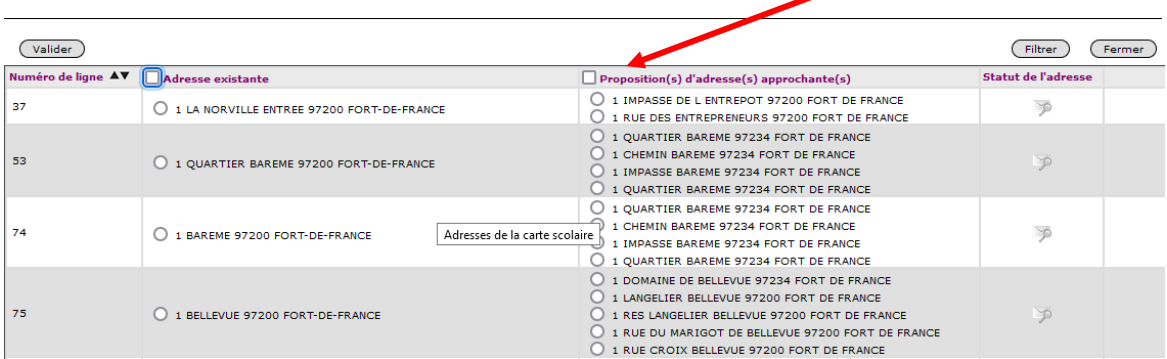

- 3. Valider
- 4. Indiquer la zone géographique dans le dossier de l'élève (onglet « Identification »)
	- Pour les élèves du palier 3ème : [saisir le code zone géographique.](https://www.ac-martinique.fr/affelnet-lycee-documents-calendrier-et-procedure-122249) U**ne attention particulière sera apportée à cette saisie, ce champ déclenchant le bonus permettant l'affectation dans le lycée de secteur (vœu 2GT).**

# **POINT D'ATTENTION :**

Conformément à l'article D211-11 du code de l'éducation, l'adresse des élèves qui candidatent en 2GT, détermine-le ou les lycées pour lesquels ils bénéficient d'une priorité d'affectation. La domiciliation d'un des représentants légaux de l'élève **dans le secteur de recrutement constitue le** principe de base de l'affectation en lycée**. L'élève domicilié dans la zone géographique de recrutement du lycée concerné bénéficie d'une priorité pour l'affectation dans ce lycée. Cette priorité se traduit par une bonification dans l'application Affelnet-Lycée.**

Néanmoins, les élèves domiciliés hors zone géographique et scolarisés **dans le secteur de recrutement du lycée** demandé, continue de bénéficier d'une bonification leur permettant d'être affectés dans un lycée du secteur de scolarisation. **La liste de ces élèves doit être transmise au SAIO. Cependant, aucun changement de zones géographiques ne doit être effectué à ce titre.**

Cliquez sur le bouton « **Valider** » pour accéder à l'onglet « **Saisie des vœux** ».

# <span id="page-11-0"></span>**g. Onglet saisie des vœux**

 $\cdot$ .

#### Après avoir validé l'onglet « **Identification** », l'écran suivant apparaît :

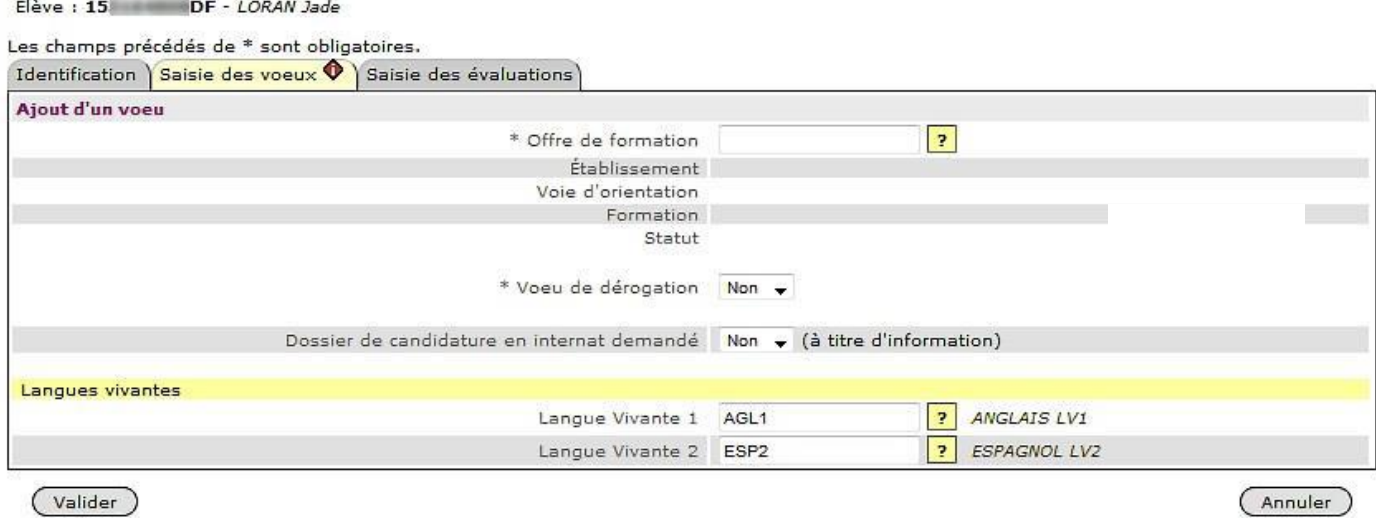

# **La saisie d'un vœu s'effectue en un ou deux écrans. Dans cette première partie, il est nécessaire de renseigner les informations principales du vœu.**

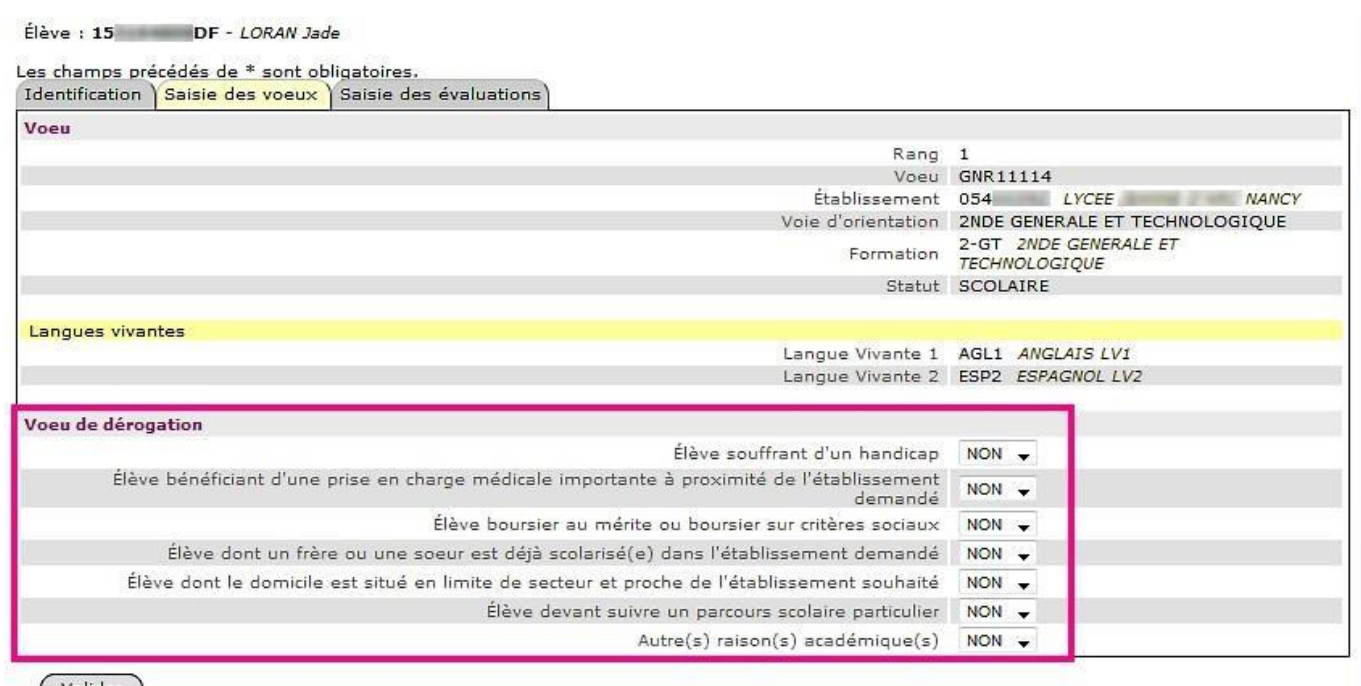

(Valider)

Dans l'**onglet « Saisie des vœux »,** vous pouvez saisir directement le code vœu ou cliquer sur le point d'interrogation et choisir dans le menu le code correspondant à l'établissement demandé. Une fois le code vœu sélectionné, les libellés complets du vœu et de l'établissement apparaissent.

## **Vœu de recensement**

Certains vœux appelés « vœux de recensement » ne donnent pas lieu à une affectation par Affelnet. Ils permettent néanmoins de mieux analyser et de suivre le devenir des élèves concernés. Il s'agit des vœux suivants :

- Formation hors académie ;
- Formation en établissement privé, autres ;
- Demande de maintien en  $3^{\text{ème.}}$ ;
- Redoublement en 3ème ;
- Formation en apprentissage.

**Avis du chef d'établissement :** cet avis doit être renseigné UNIQUEMENT pour les vœux concernant la voie professionnelle.

**Vœu de dérogation :** il concerne l'entrée en 2nde GT. Cet avis est initialisé à « Non ». Si le vœu de l'élève est un vœu de dérogation (demande pour une affectation dans un lycée autre que celui de rattachement), vous devez sélectionner « Oui » dans le champ « Vœu de dérogation ».

Dans ce cas apparaît une fenêtre supplémentaire de saisie qui permet d'indiquer le motif de la dérogation. Cette demande de dérogation ne peut porter que sur le **vœu n°1**. Elle sera examinée, selon la réglementation en vigueur, dans l'ordre de priorité suivant :

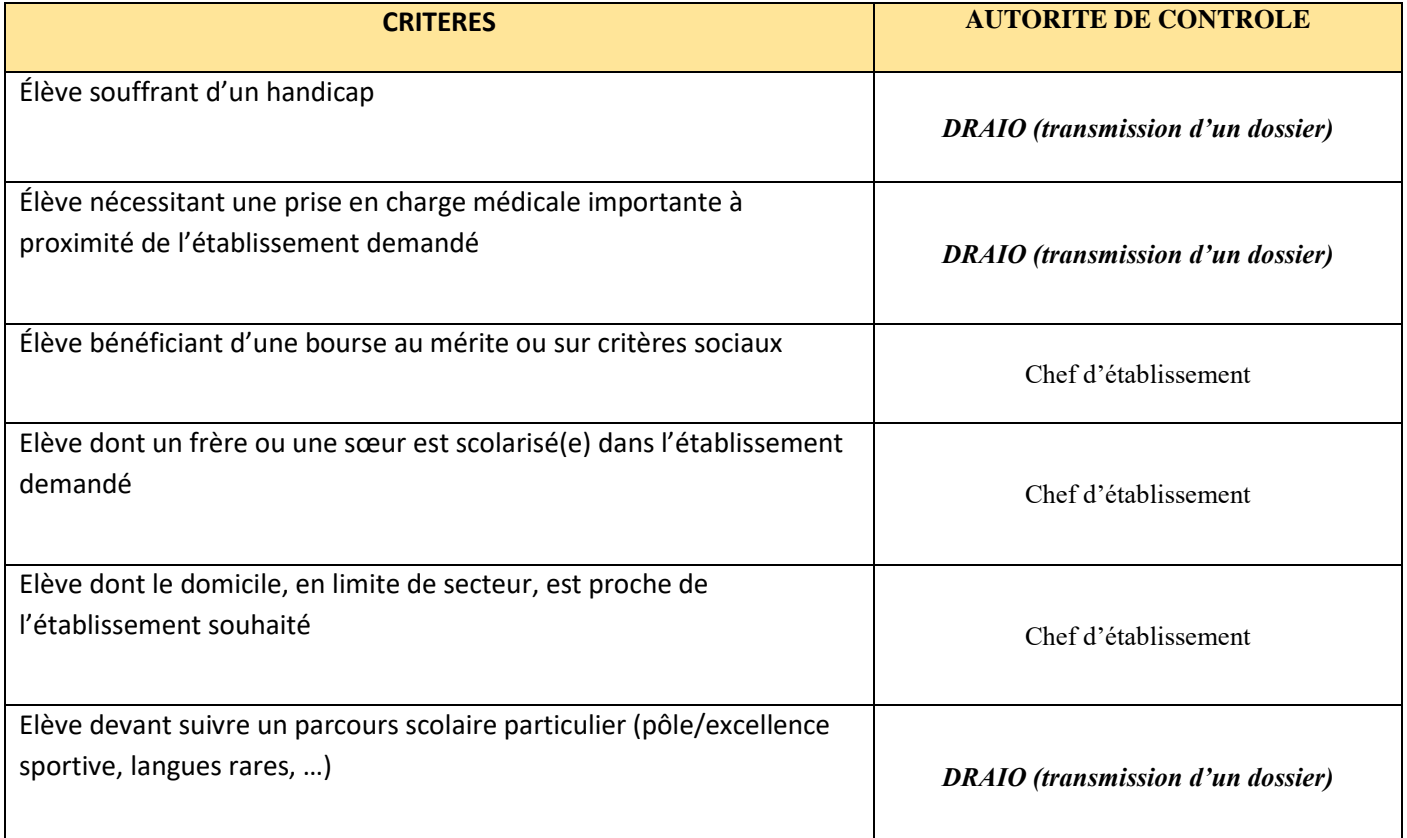

**Tous les élèves de 3ème des établissements publics doivent avoir au moins un vœu permettant la validation de l'ensemble des vœux des élèves de l'établissement (menu : « Validation chef d'établissement »).**

## **Redoublement « EXCEPTIONNEL » ou MAINTIEN :**

- Pour les élèves de 3ème qui souhaitent un « MAINTIEN » dans le même ou dans un autre établissement : saisir le code vœu 97211676.
- Pour les « redoublants EXCEPTIONNELS » de 3<sup>ème</sup> dans le même ou dans un autre établissement : saisir le code vœu 97211677.
- Pour les redoublants EXCEPTIONNELS ou les MAINTIENS en 2nde GT dans le même établissement : saisir le code vœu de 2<sup>nde</sup> GT dudit établissement.
- Pour les redoublants EXCEPTIONNELS ou les MAINTIENS en 2nde GT dans un autre établissement : saisir le code vœu correspondant à la 2nde GT de l'établissement souhaité.
- Pour les redoublants EXCEPTIONNEL de 2<sup>nde</sup> pro et 1<sup>ère</sup> année de CAP dans le même établissement : saisir le code vœu de la même spécialité dans le même établissement.
- Pour les redoublants EXCEPTIONNEL de 2<sup>nde</sup> pro et 1<sup>ère</sup> année de CAP dans un autre établissement : saisir le code vœu de la même spécialité dans l'établissement souhaité.
- Pour les redoublants EXCEPTIONNEL de 1<sup>ère</sup> professionnelle « familles de métiers » dans le même établissement : saisir le code vœu de la même spécialité de « familles de métiers » dans le même établissement.
- Pour les redoublants EXCEPTIONNEL de 1<sup>ère</sup> professionnelle « familles de métiers » dans un autre établissement : saisir le code vœu de la même spécialité dans l'établissement souhaité.
- Pour les redoublants EXCEPTIONNELS en 1<sup>ère</sup> technologique dans le même établissement : saisir le code vœu de 1<sup>ère</sup> technologique dudit établissement.
- Pour les redoublants EXCEPTIONNELS en 1<sup>ère</sup> technologique dans un autre établissement : saisir le code vœu correspondant à la 1<sup>ère</sup> technologique de l'établissement souhaité.

- En validant le vœu, vous accédez directement à un écran qui vous permet de :
	- récapituler la saisie des vœux,
	- modifier un vœu,
	- changer l'ordre des vœux,
	- supprimer un ou des vœux,
	- ajouter un ou des vœux.

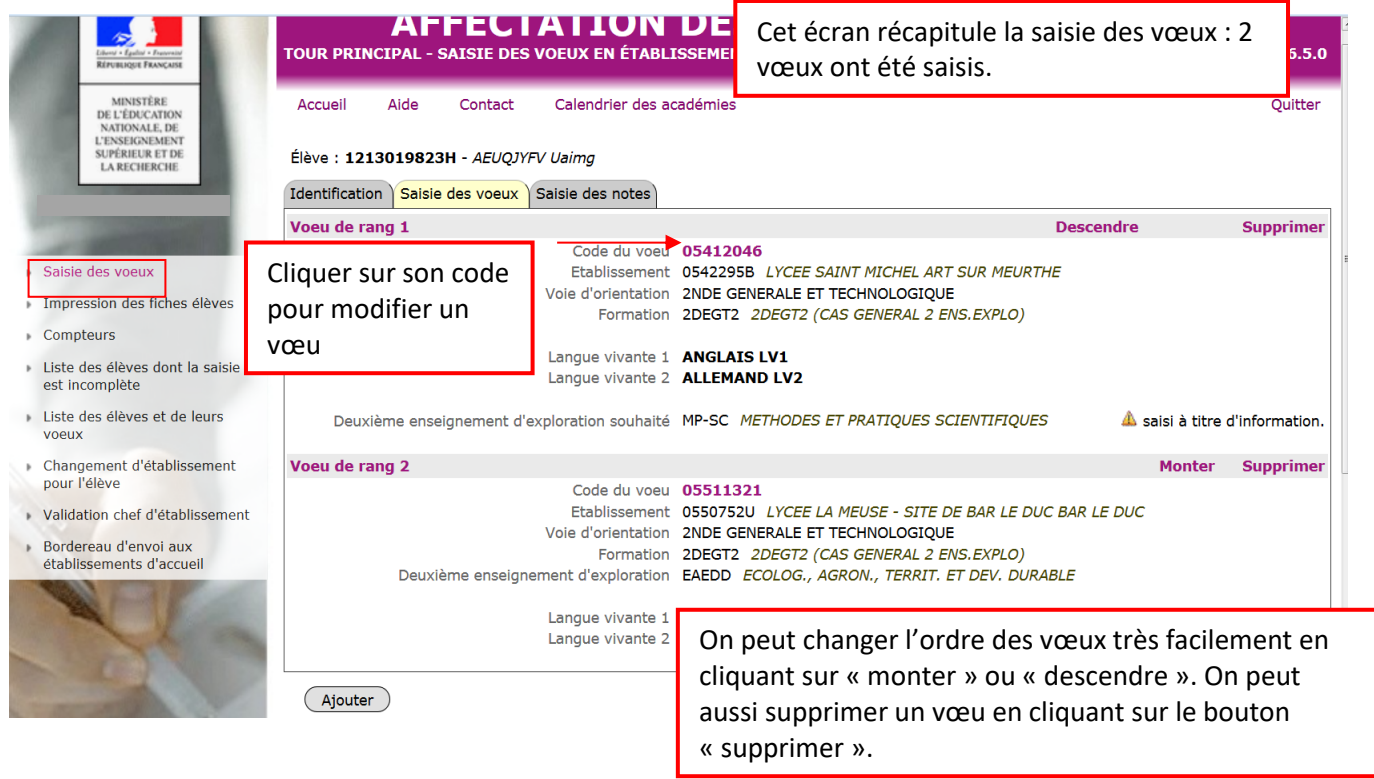

Cliquez sur « **Fin de saisie des vœux** » pour accéder à l'onglet « **Saisie des évaluations / des notes** ».

# <span id="page-15-0"></span>**h. Onglet saisie des évaluations et des notes**

L'onglet 3 de la saisie des dossiers élèves est différent selon le palier de l'élève : palier 3<sup>ème</sup> ou 2<sup>nde</sup>.

- Pour les élèves du palier 3<sup>ème</sup>, saisie des évaluations,
- Pour les élèves du palier 2<sup>nde</sup>, saisie des notes.

# **Palier 3ème : importation du LSU**

**Prérequis :** i**l est impératif pour les établissements qui utilisent un logiciel privé ou un ENT pour les évaluations, d'importer au préalable les données dans l'application LSU.** Les informations exportées vers Affelnet-Lycée proviennent :

- Des bilans de fin de cycle 4 verrouillés ou ayant été verrouillés dans l'établissement ;
- Des bilans périodiques de 3ème verrouillés ou ayant été verrouillés durant l'année scolaire.

**Pour que les données d'un élève soient exportées vers Affelnet-lycée, il faut que l'élève ait au moins un bilan périodique de 3ème verrouillé dans LSU.** 

**Pour les élèves de 3ème**, les évaluations sont remontées automatiquement dans AFFELNET. Il n'y aura pas de saisie de votre part, mais une vérification des évaluations qui pourra se faire dès l'ouverture d'Affelnet-lycée et ce **jusqu'au mardi 8 juin 2023.**

Pour plus d'informations vous pouvez consulter les fiches **2D\_échanges\_LSU\_Affelnet-lycée et 2D\_Verouiller\_Déverouiller\_les\_bilans\_périodiques 2020** [\(http://www.etab.ac](http://www.etab.ac-martinique.fr/?page_id=3285)[martinique.fr/?page\\_id=3285\)](http://www.etab.ac-martinique.fr/?page_id=3285)**.**

Les données du LSU sont importées dans Affelnet-lycée en 2 temps :

# **1 er temps : la préparation des évaluations**

Elle permet de recenser les modes d'évaluations utilisées dans l'établissement non interprétable par Affelnet-lycée et de les relier aux 4 groupes de niveaux d'atteinte des objectifs.

Dans le cas où les évaluations sont restituées sous une autre forme :

- Affelnet-lycée effectue automatiquement la mise en correspondance avec les 4 groupes de niveaux.
- Il faut indiquer dans Affelnet-lycée la correspondance entre chaque type de valeur utilisé et l'un des 4 groupes de niveaux.

*Onglet « Gestion des évaluations en établissement »*

Gestion des évaluations en établissement

*Cliquer sur le sous-onglet « Préparation des évaluations »*

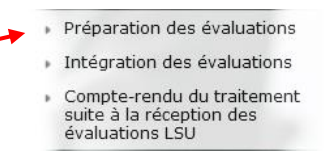

# Préparation des évaluations

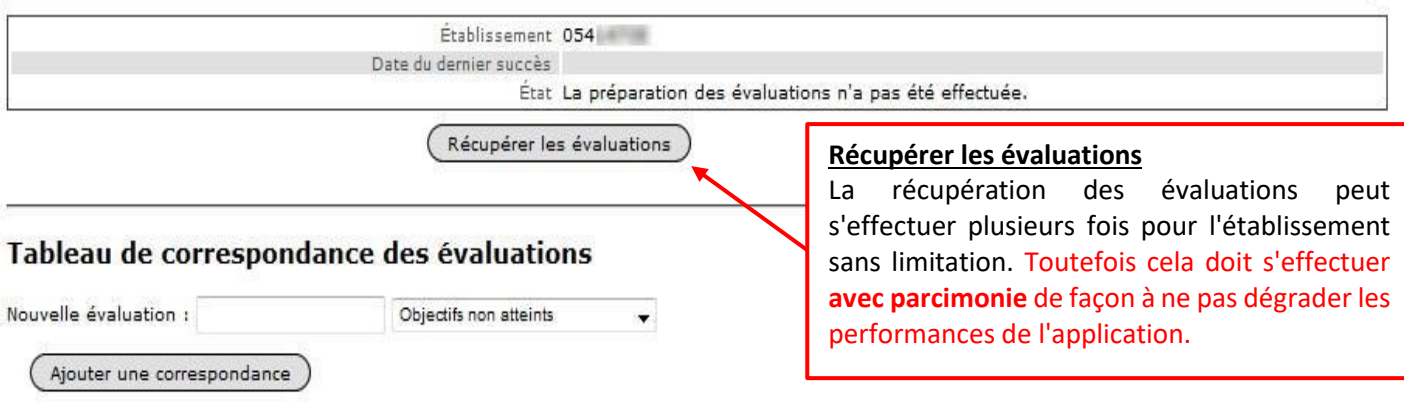

→ **En cas de réception terminée avec succès**, un message invite à actualiser les correspondances. Ce rafraichissement n'est pas automatique car l'utilisateur peut être en train de travailler sur les correspondances actuelles.

#### Demande de récupération des évaluations

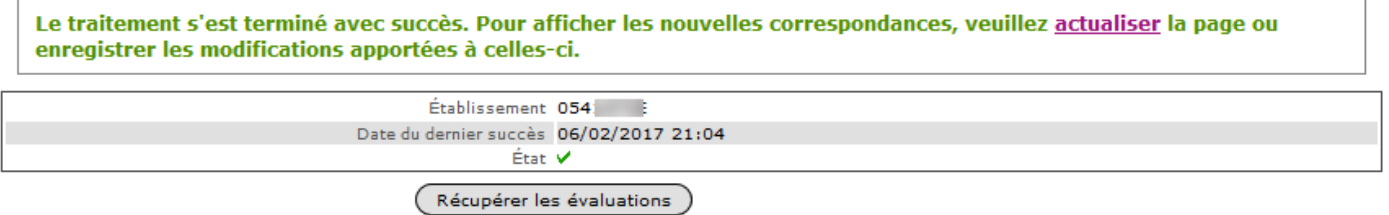

→ **En cas d'échec de traitement** (communication avec l'application LSU, aucun élève concerné ...), un message d'erreur est affiché :

#### Demande de récupération des évaluations

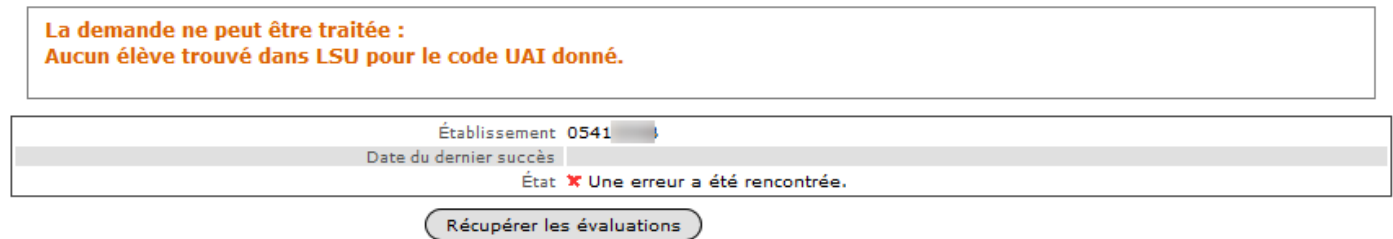

**Selon l'erreur, il convient de la résoudre avant de refaire une nouvelle récupération des évaluations.**

# **2 ème temps : l'intégration des évaluations**

Lorsque l'ensemble des évaluations importées du LSU a une correspondance définie, vous devez lancer le transfert automatisé des données du LSU dans Affelnet-Lycée. Cette opération déclenche le calcul automatique des points attribués à chacun des élèves enregistrés dans Affelnet-Lycée (**date limite de remontée : mardi 8 juin 2023**).

**Attention à l'ordre dans lequel vous effectuez les opérations** : la saisie manuelle effectuée pour un élève sera écrasée par la remontée LSU si cet élève en fait partie.

Préparation des évaluations

suite à la réception des<br>évaluations LSU

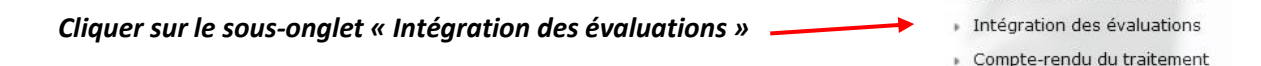

# **Intégration des évaluations**

Attention, l'intégration des évaluations en provenance du livret scolaire unique (LSU) ne peut être relancée sans intervention de l'administration. De plus, les évaluations des compétences du socle commun et des disciplines existantes déjà saisies manuellement dans l'onglet « évaluations » seront remplacées par celles provenant de LSU. Veuillez-vous assurer que l'ensemble des évaluations de fin de cycle 4 et que l'ensemble des bilans périodiques disciplinaires de l'année de troisième ont été enregistrés dans LSU.

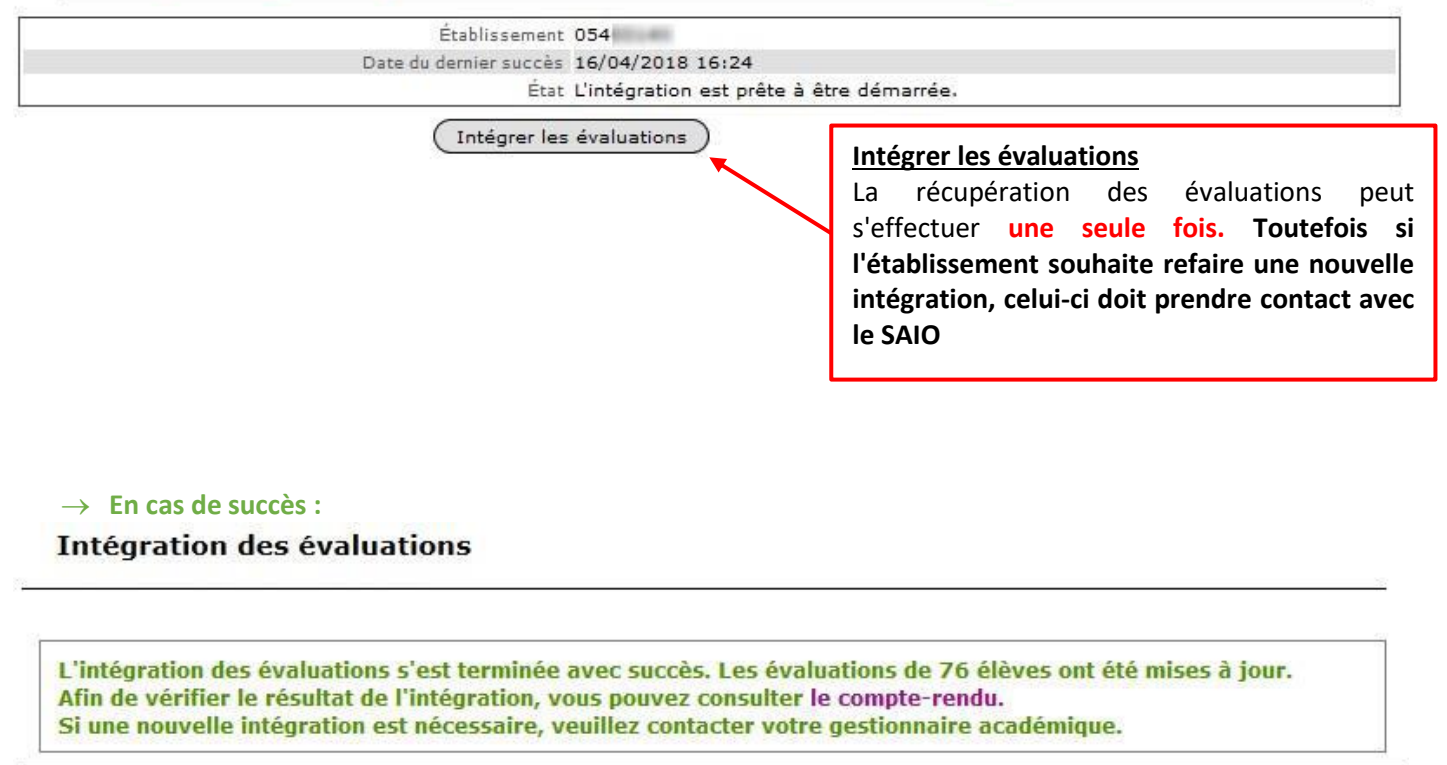

Établissement 054 Date du dernier succès 16/04/2018 16:45 État V La demande a été traitée avec succès.

Les évaluations des élèves pour le socle et les disciplines sont remplies dans la base, et le nombre d'élèves dont les évaluations ont été intégrées est affiché ainsi que la liste des élèves présents dans le fichier LSU qui n'ont pas été reconnus.

Par conséquent, il n'est pas possible de relancer directement l'intégration et le bouton "Intégrer les évaluations" disparait de l'écran. Simultanément, le bouton permettant la récupération des évaluations depuis le LSU dans le module de préparation, disparait lui aussi.

**Dans le cas où l'établissement souhaite refaire une nouvelle intégration, celui-ci doit contacter son administration pour que la fonctionnalité lui soit débloquée.** 

#### → **Exemple en cas d'échec**

#### **Intégration des évaluations**

Attention, l'intégration des évaluations en provenance du livret scolaire unique (LSU) ne peut être relancée sans intervention de l'administration.

De plus, les évaluations des compétences du socle commun et des disciplines existantes déjà saisies manuellement dans l'onglet « évaluations » seront remplacées par celles provenant de LSU. Veuillez-vous assurer que l'ensemble des évaluations de fin de cycle 4 et que l'ensemble des bilans périodiques disciplinaires de l'année de troisième ont été enregistrés dans LSU.

Aucune correspondance ne nécessite de résolution. La demande ne peut être traitée : Service LSU inaccessible.

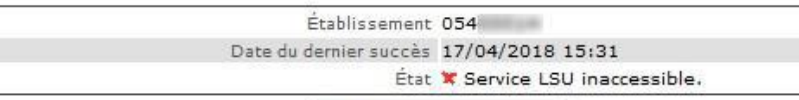

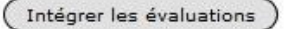

Le traitement peut échouer pour les raisons suivantes :

- **□** La dernière demande de préparation a été un succès mais de nouvelles évaluations non numériques sont découvertes pendant l'intégration : la table des correspondances doit être complétée dans la préparation des évaluations avant de relancer l'intégration.
- Une demande est déjà en cours : il faut attendre la fin de la réception ou l'échéance du temps limite (50 minutes).
- Aucune demande d'évaluation n'a réussi lors de la préparation.
- L'échange peut échouer pour diverses raisons techniques :
	- $\rightarrow$  La connexion SIECLE-Synchro est mal configurée
	- → L'une des parties prenant part à l'échange (application LSU ou le système d'échange SIECLE-Synchro) est injoignable /indisponible
	- → La demande d'export a échoué côté LSU
	- $\rightarrow$  La notification de fin d'extraction des évaluations n'arrive jamais
	- $\rightarrow$  Les données à importer ne peuvent pas être téléchargées par Affelnet-Lycée.

Après résolution de l'erreur, l'établissement peut relancer directement l'intégration.

**N** Palier 2<sup>nde</sup> : saisie des notes

Pour les élèves du **palier seconde**, la saisie des notes est obligatoire.

#### En accédant à l'onglet « **Saisie des notes** », l'écran suivant apparaît :

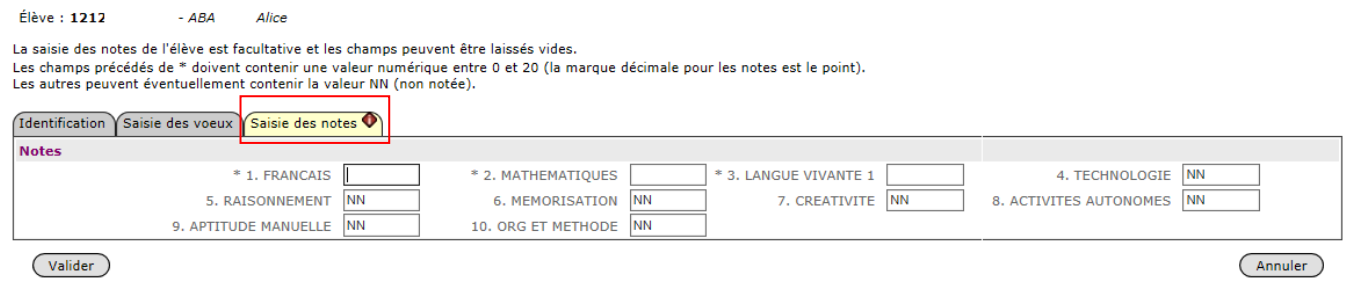

Les notes seront automatiquement converties en points sur les champs disciplinaires (comme pour le palier 3<sup>ème</sup>) par l'application Affelnet, pour les élèves de seconde qui postulent sur des vœux du palier 3<sup>ème</sup>.

#### **Cas particulier**

#### **Redoublement « EXCEPTIONNEL » ou MAINTIEN :**

- Pour les élèves de 3ème qui souhaitent un redoublement EXCEPTIONNEL ou un MAINTIEN : saisir au moins une évaluation de compétence et une évaluation de discipline
- Pour les élèves de 2<sup>nde</sup> GT qui souhaitent un redoublement EXCEPTIONNEL ou un MAINTIEN dans le même établissement : saisir 10 de moyenne pour toutes les matières
- Pour les élèves de 2<sup>nde</sup> GT qui souhaitent un redoublement EXCEPTIONNEL ou un MAINTIEN dans un autre établissement : saisir les moyennes de l'année en cours
- Pour les élèves de 2<sup>nde</sup> pro et 1<sup>ère</sup> année de CAP qui souhaitent un redoublement EXCEPTIONNEL dans le même établissement : saisir 10 de moyenne pour toutes les matières
- Pour les élèves de 2<sup>nde</sup> pro et 1<sup>ère</sup> année de CAP qui souhaitent un redoublement EXCEPTIONNEL dans un autre établissement : saisir les moyennes de l'année en cours
- Pour les élèves de 1<sup>ère</sup> technologique qui souhaitent un redoublement EXCEPTIONNEL dans le même établissement : saisir 10 de moyenne pour toutes les matières
- Pour les élèves de 1<sup>ère</sup> technologique qui souhaitent un redoublement EXCEPTIONNEL dans un autre établissement : saisir les moyennes de l'année en cours
- Pour les élèves de 1<sup>ère</sup> professionnelle « familles de métiers » qui souhaitent un redoublement EXCEPTIONNEL dans le même établissement : saisir 10 de moyenne pour toutes les matières
- Pour les élèves de 1<sup>ère</sup> professionnelle « familles de métiers » qui souhaitent un redoublement EXCEPTIONNEL dans un autre établissement : saisir les moyennes de l'année en cours

# <span id="page-20-0"></span>**i. Fiche récapitulative de saisie des vœux**

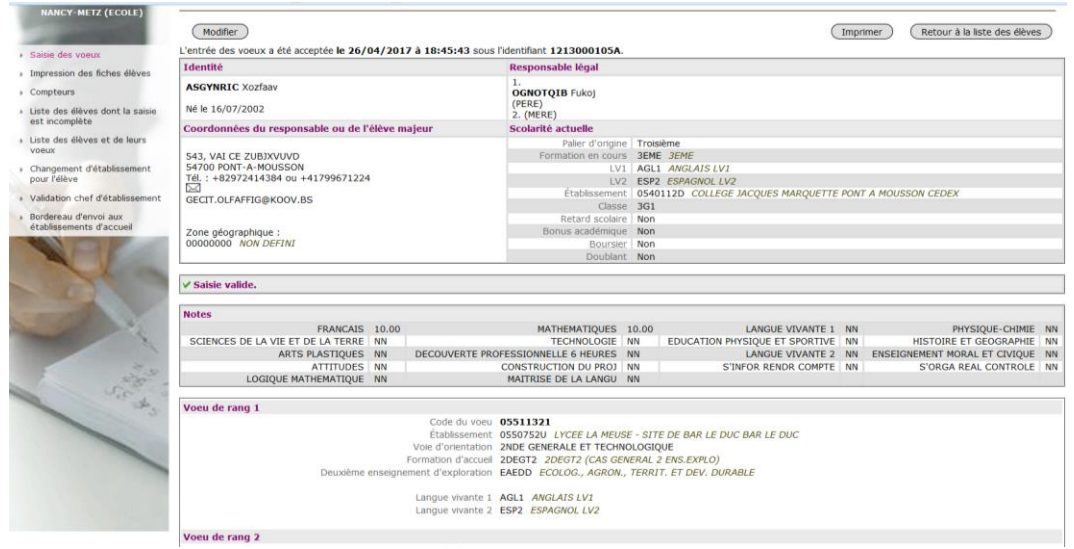

A l'issue de la saisie, il importe d'imprimer la fiche récapitulative de saisie des vœux**. Cette fiche devra être signée par la famille et remis à celle-ci obligatoirement.** Un exemplaire (photocopie) sera conservé dans l'établissement car **seul ce document fera foi en cas de litige.**

# <span id="page-20-1"></span>**j. Impression des fiches élèves**

En cliquant sur le menu « **Impression des fiches élèves** », il est possible d'imprimer les fiches individuelles ou l'ensemble des fiches d'une division.

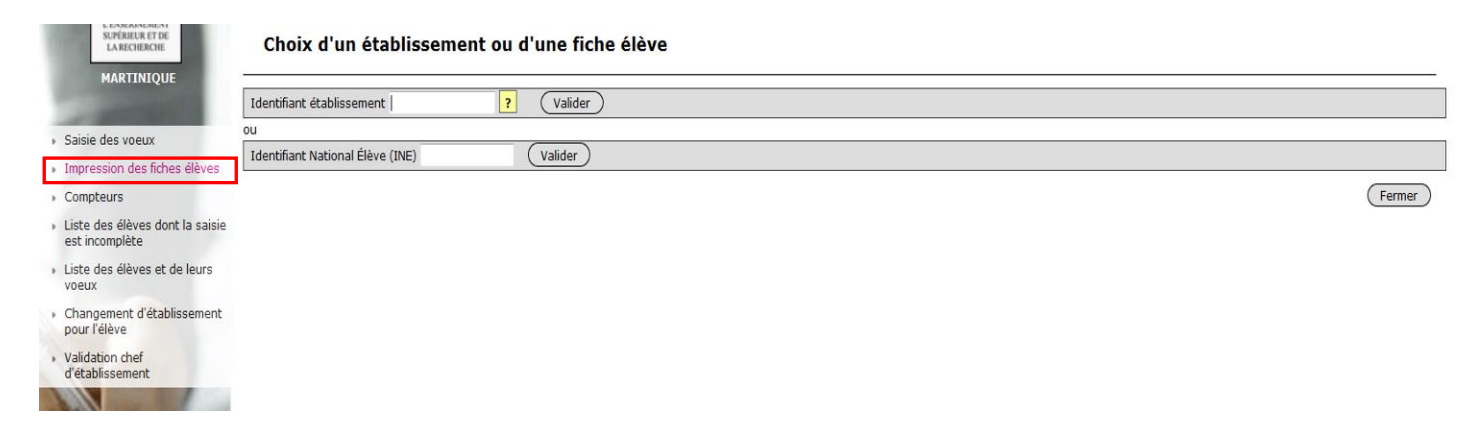

Vous obtenez un fichier au format PDF. Il est à noter que le fichier ainsi généré est le reflet de l'avancement de la saisie de tous les élèves, que leurs vœux et notes aient été saisis ou non. Aussi, il est préférable de générer ce fichier une fois toutes les saisies effectuées.

*Conformément aux directives de la CNIL, cette fiche récapitulative constitue le document de référence, consultable par l'élève ou sa famille. Il doit être conforme aux éléments portés sur la fiche de candidature.*

# **FICHE C – VALIDATION CHEF D'ETABLISSEMENT**

# <span id="page-21-0"></span>**Date limite de validation de fin de saisie par le chef d'établissement et fermeture d'AFFELNET : le vendredi 16 juin 2023 à 12h.**

En cliquant sur l'onglet « **Validation chef d'établissement** », le chef d'établissement valide la saisie des vœux des élèves.

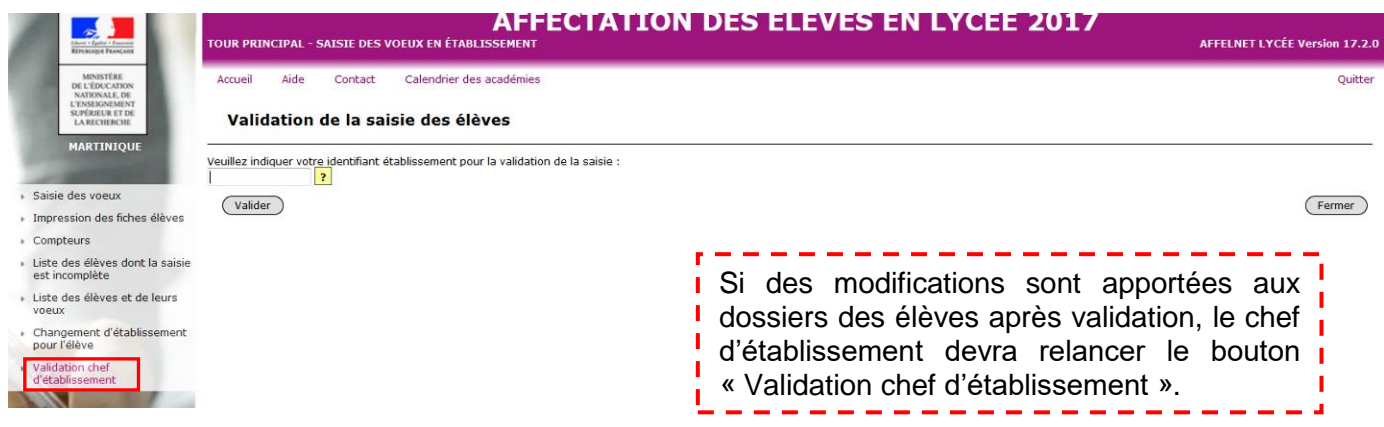

# Validation de la saisie des élèves

Validation du chef d'établissement terminée

La saisie des élèves pour l'établissement 1111111V COLLEGE JEAN MERMOZ BULLEY-SAINT-VINCENT a bien été validée : 91 élèves présents dans l'établissement dont 91 élèves valides et 0 non valides.

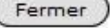

**En cas d'anomalie :** cliquez sur « Afficher **les élèves non valides** »

# Validation de la saisie des élèves

Des erreurs se sont produites (pour plus d'informations, veuillez consulter l'aide)

· Certains élèves n'ont pas de voeu.

· Certains élèves n'ont pas d'évaluations/notes alors qu'ils ont des voeux sur des offres de formation de type 'barème avec

évaluations/notes'.

· Certains élèves n'ont pas d'avis.

Accéder à la liste des élèves incomplets.

# **FICHE D –RESULTATS DE L'AFFECTATION**

<span id="page-22-0"></span>A l'issue de l'affectation, vous pourrez visualiser les résultats de l'affectation de vos élèves. **Communication des résultats : Mardi 27 Juin 2023**

#### <span id="page-22-1"></span>**a. Etablissement d'origine**

**E**n cliquant sur l'onglet « **Diffusion des résultats** », vous pourrez éditer les résultats de l'affectation à partir de l'onglet « **Édition des notifications** » puis le sous-menu « **Résultat de l'affectation** ».

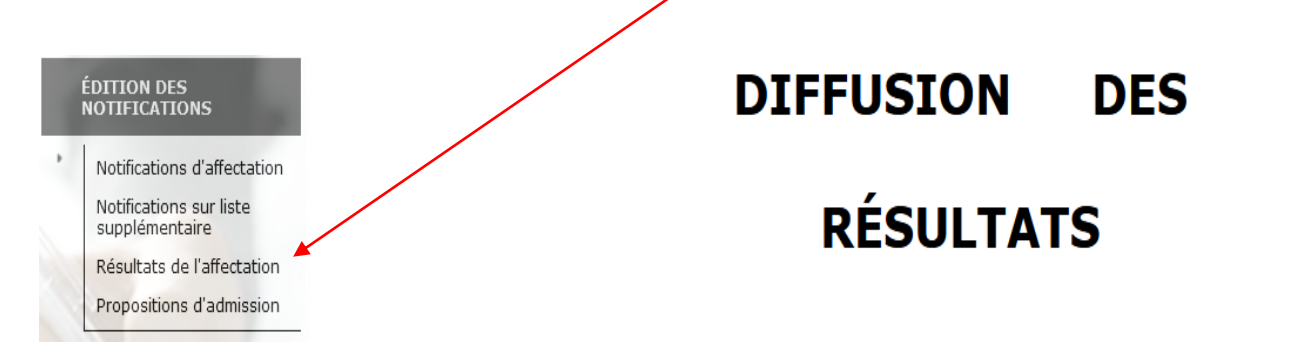

Il revient aux établissements d'origine de remettre aux familles **le document « Résultat de l'affectation »**, comportant les consignes relatives aux modalités d'inscription des établissements d'accueil.

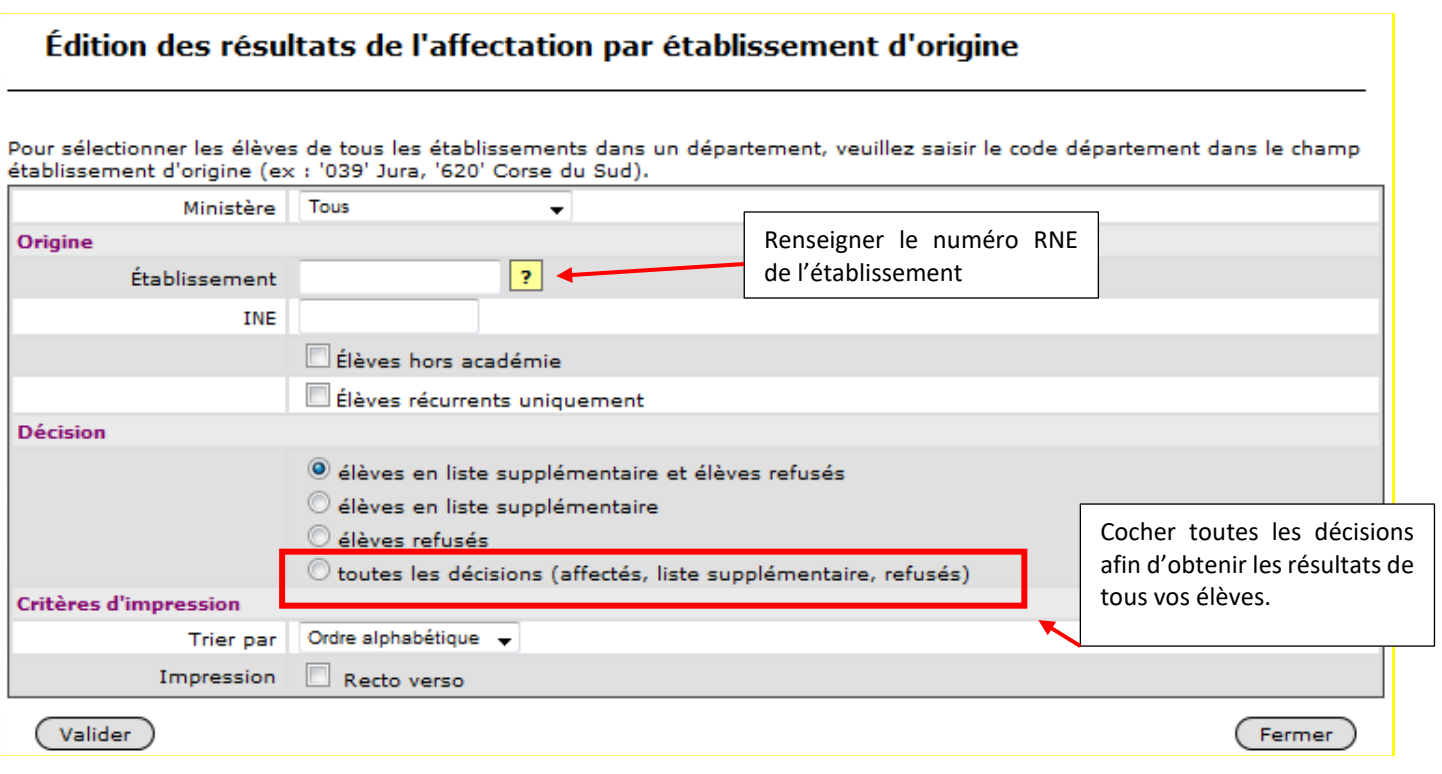

## <span id="page-23-0"></span>**b. Etablissement d'accueil**

#### <span id="page-23-1"></span>**Modalités d'inscription**

Les **modalités d'inscription** peuvent être saisies par l'établissement d'accueil dans le menu « **Diffusion des résultats** » rubrique « **Consignes du chef d'établissement d'accueil** ». Elles seront automatiquement adossées au document remis par les établissements d'origine, aux candidats affectés.

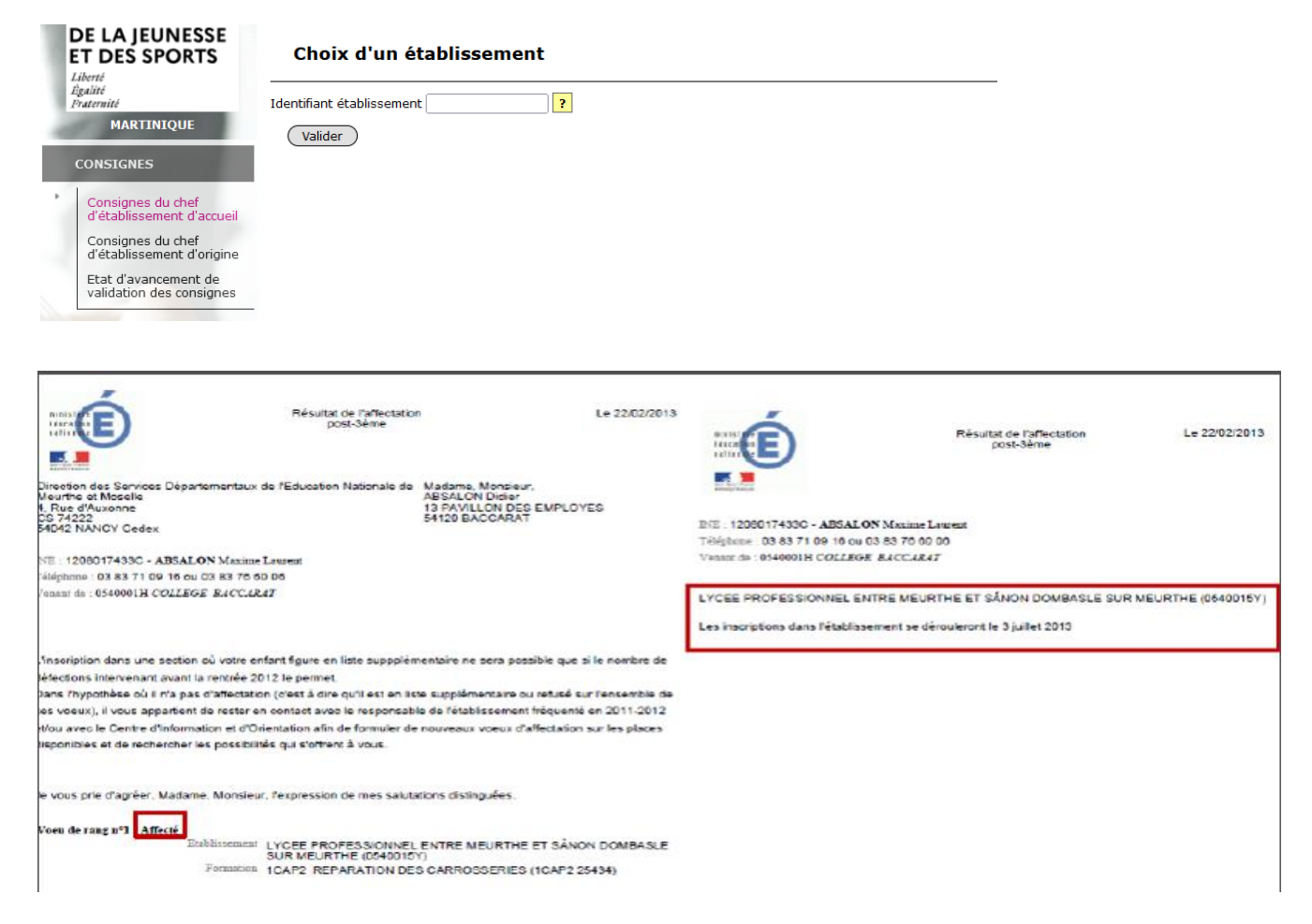

Les **modalités d'instription** 

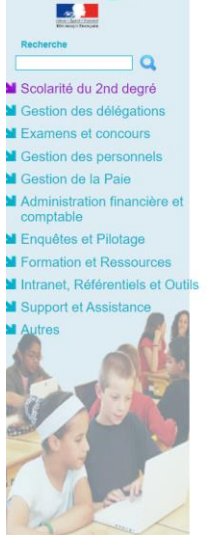

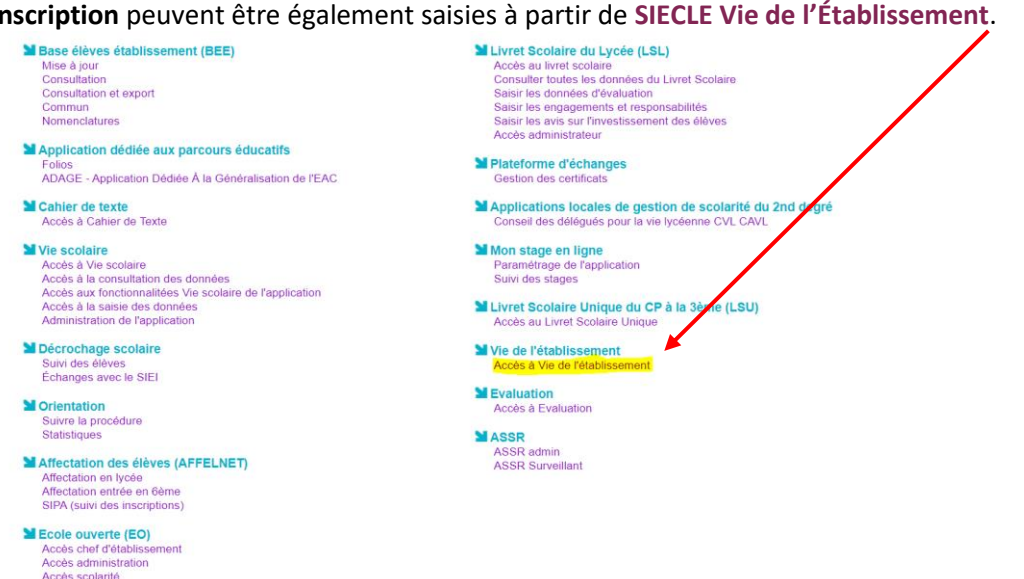

Ce paramétrage, situé dans « **Services en ligne>**Paramétrages généraux > Message d'accueil », permet de personnaliser le message qui sera affiché **en temps réel** sur la page d'accueil des services en ligne de l'élève et sur celle du responsable.

> Le message d'accueil est personnalisable par l'établissement dans le paramétrage des services en ligne du module **SIECLE Vie de l'établissement**.

**Pour en savoir plus sur le paramétrage du message d'accueil d'inscription dans SIECLE – Vie établissement :**

*Cf. La documentation sur le [portail intranet / rubrique Téléservices.](http://www.etab.ac-martinique.fr/?page_id=782)*

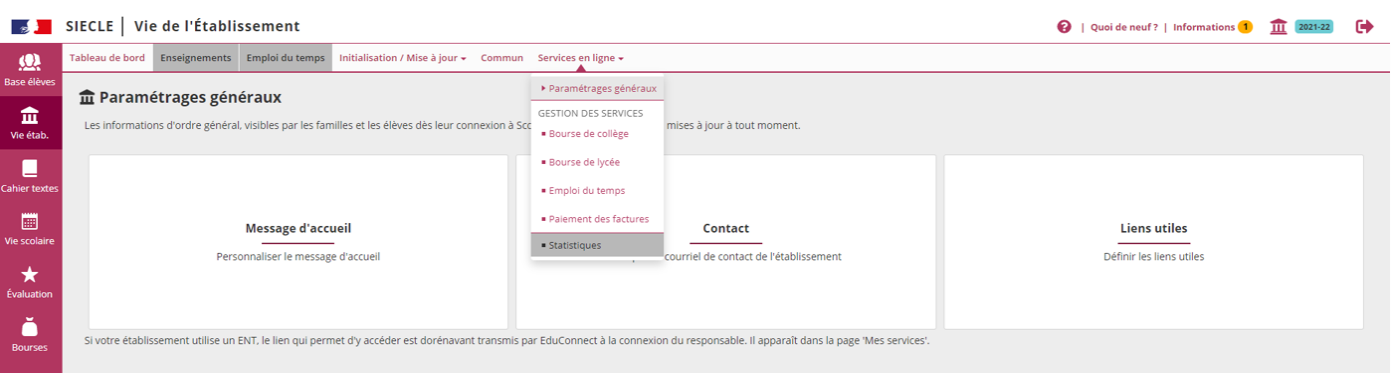

#### <span id="page-24-0"></span>**Exportation des résultats**

**E**n cliquant sur l'onglet « **Listes et statistiques** », vous pourrez exporter (format Excel) les élèves affectés au sein de votre établissement. A partir de l'onglet « **Listes** » puis le sous-menu « **Affectés par établissement d'accueil** ».

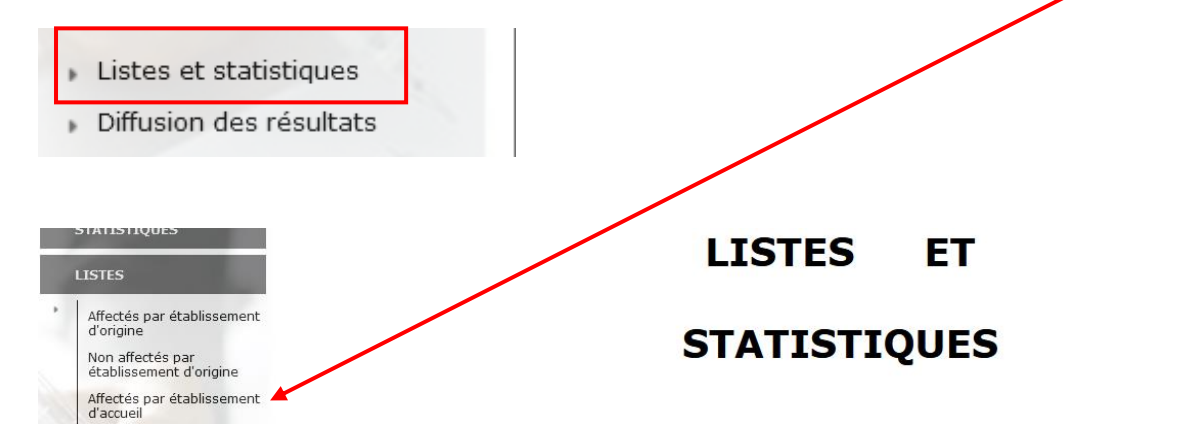

# **FICHE E – ZONES GEOGRAPHIQUE (SECTORISATION)**

<span id="page-25-0"></span>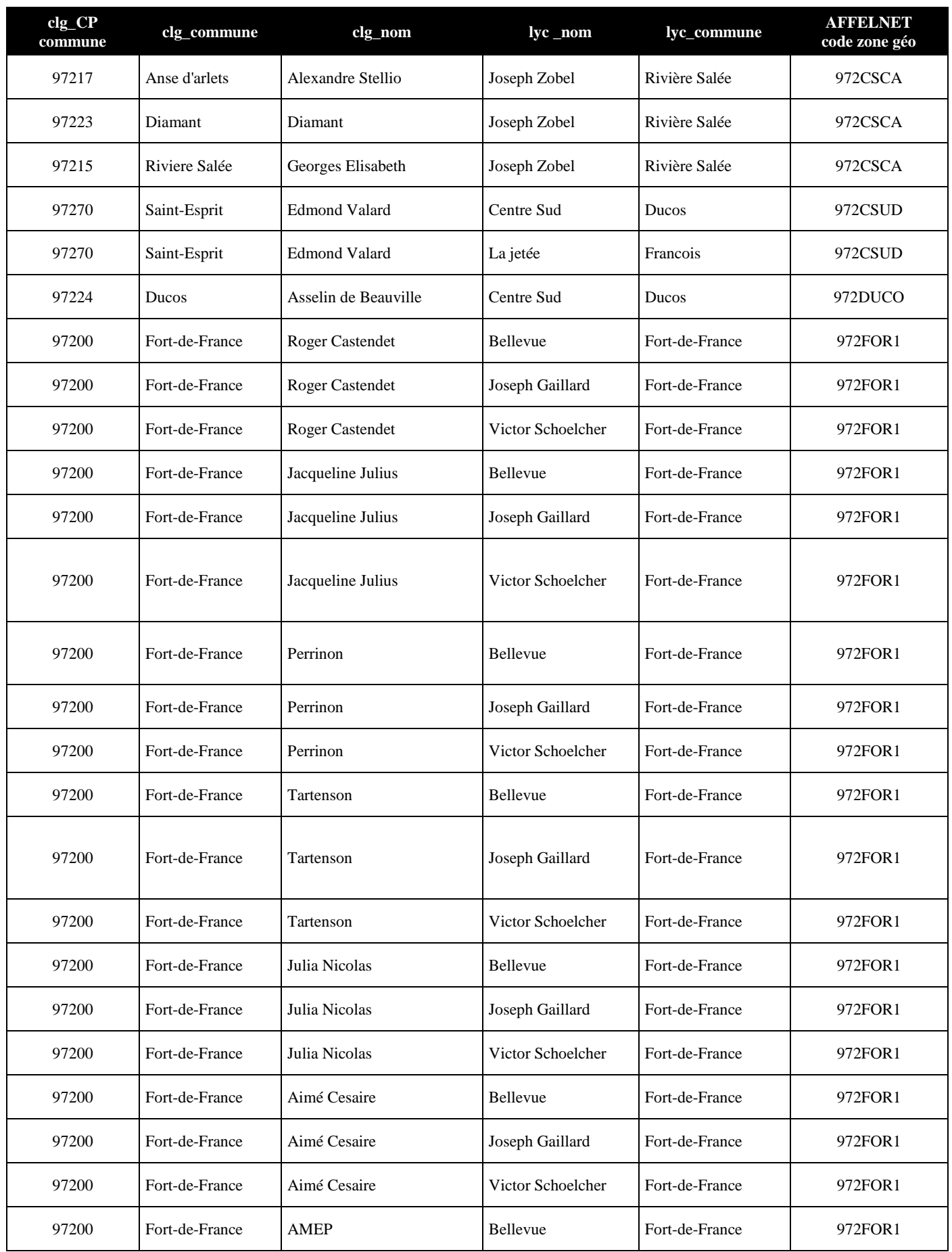

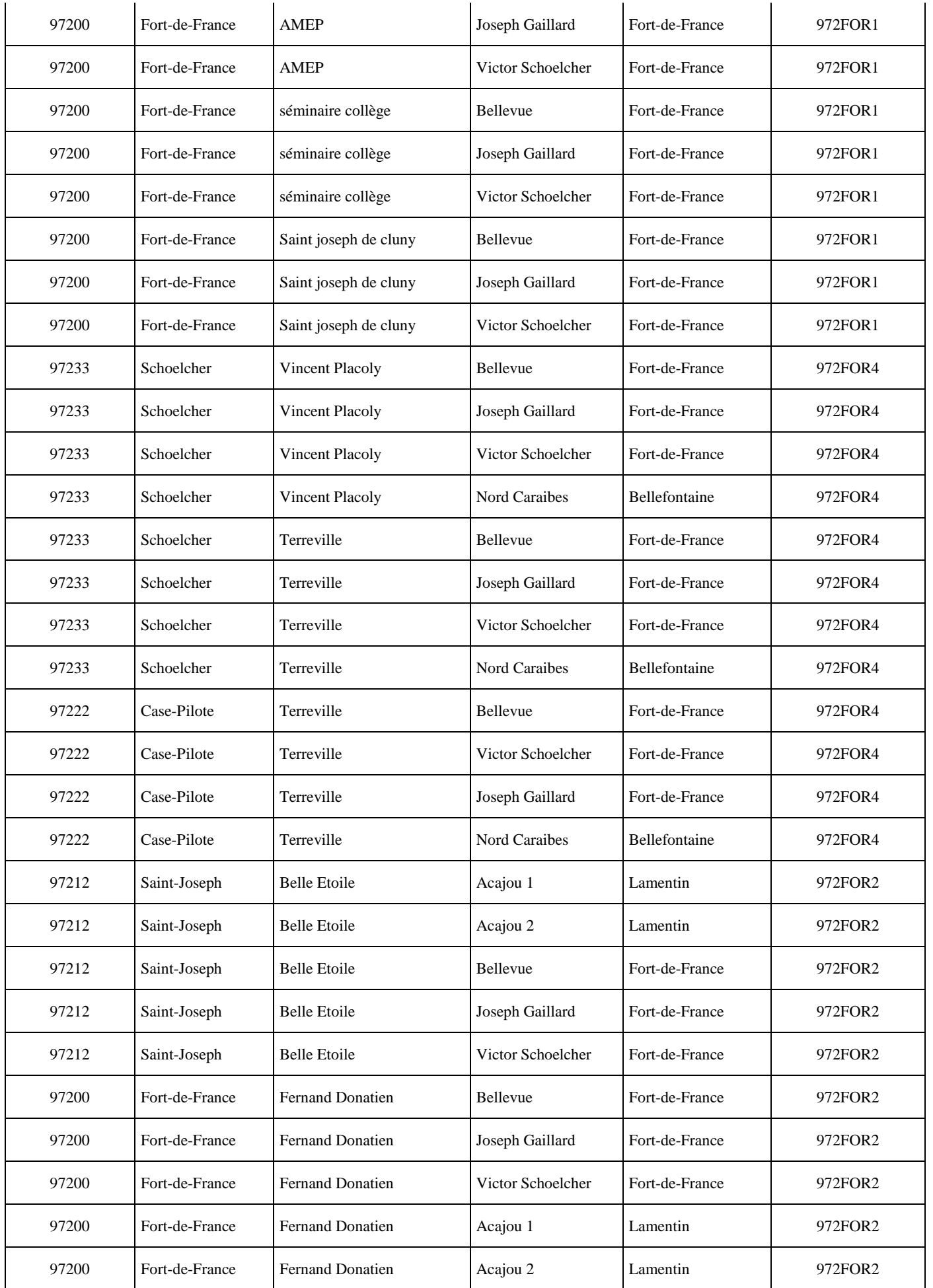

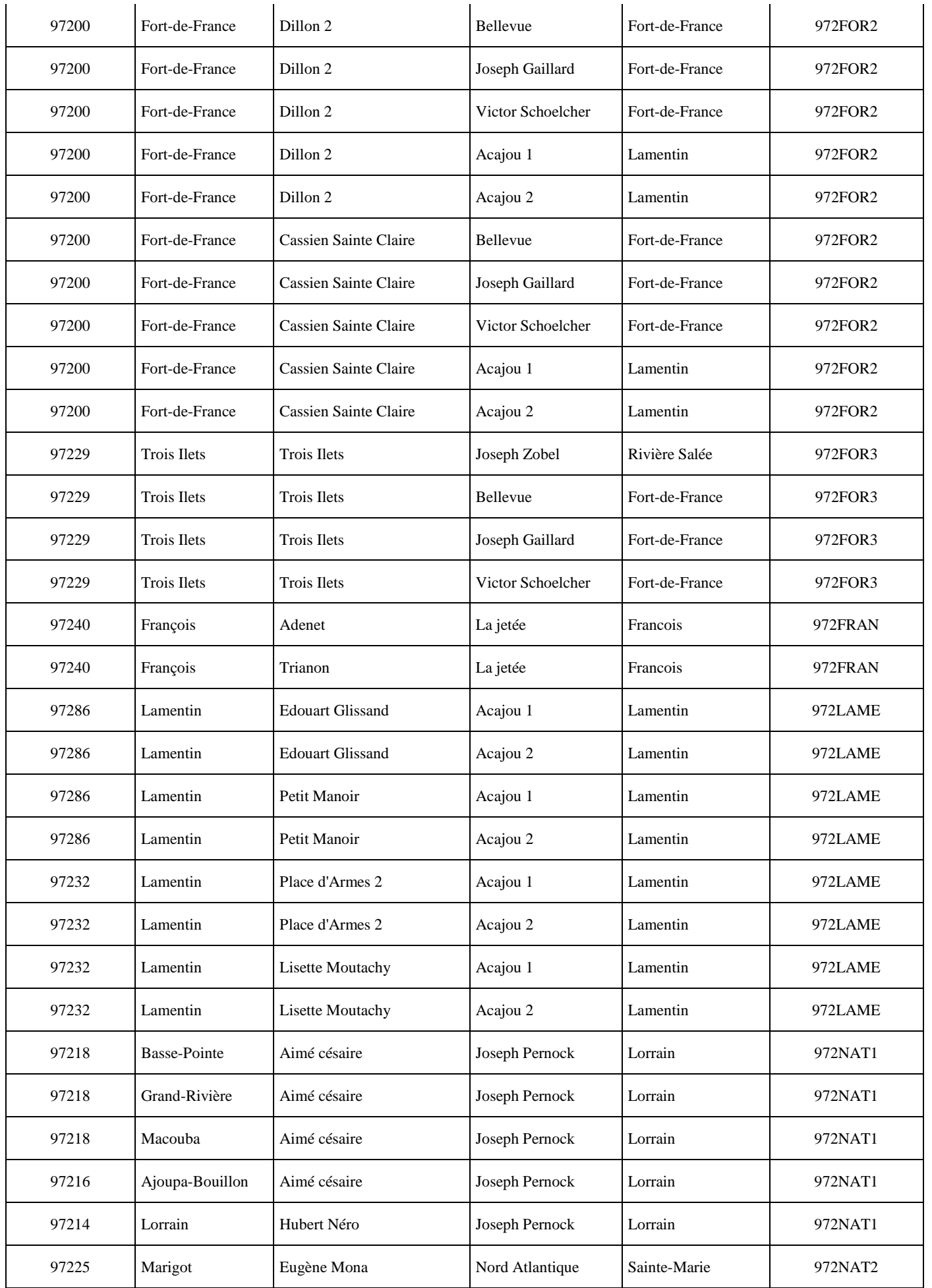

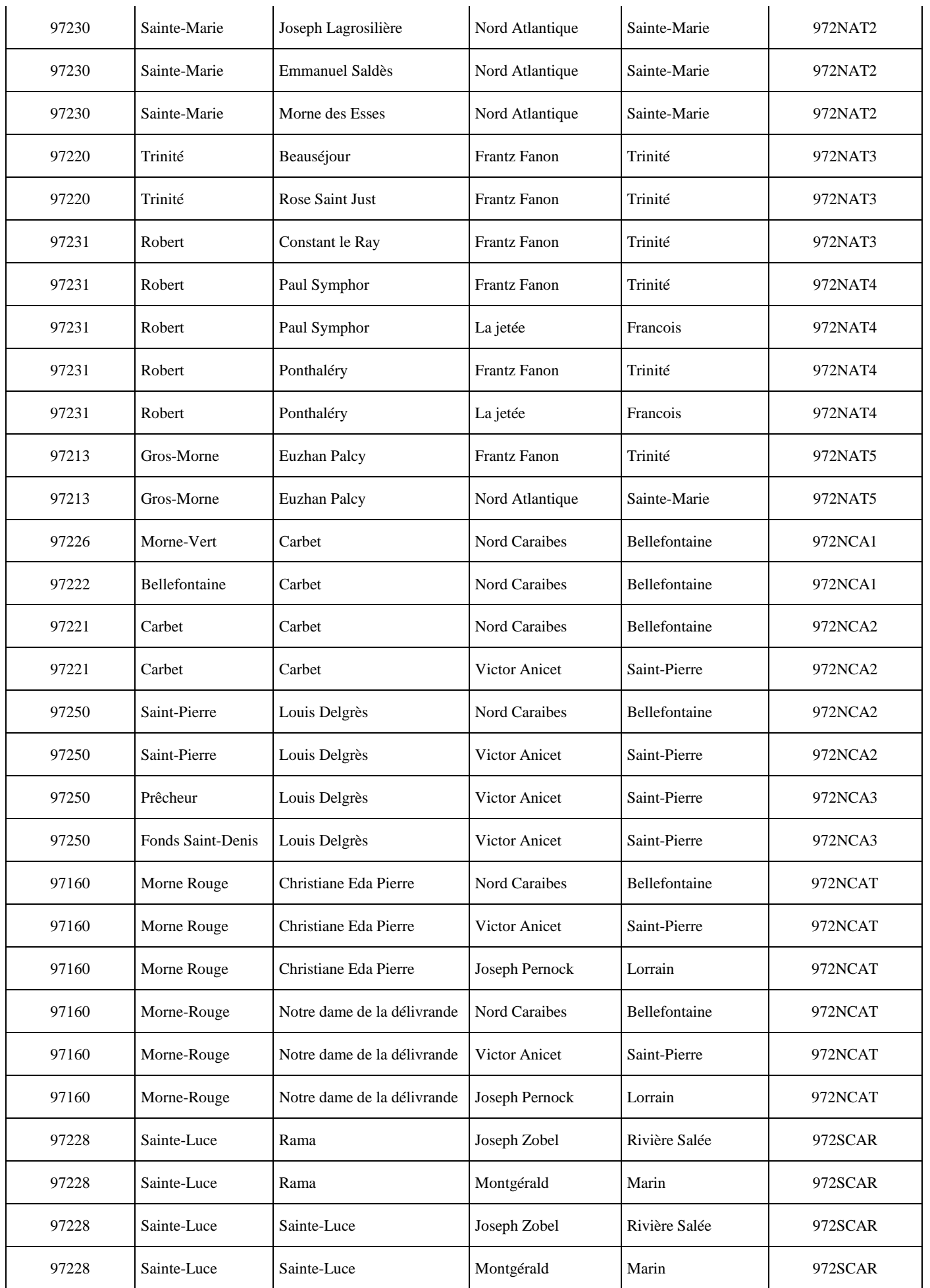

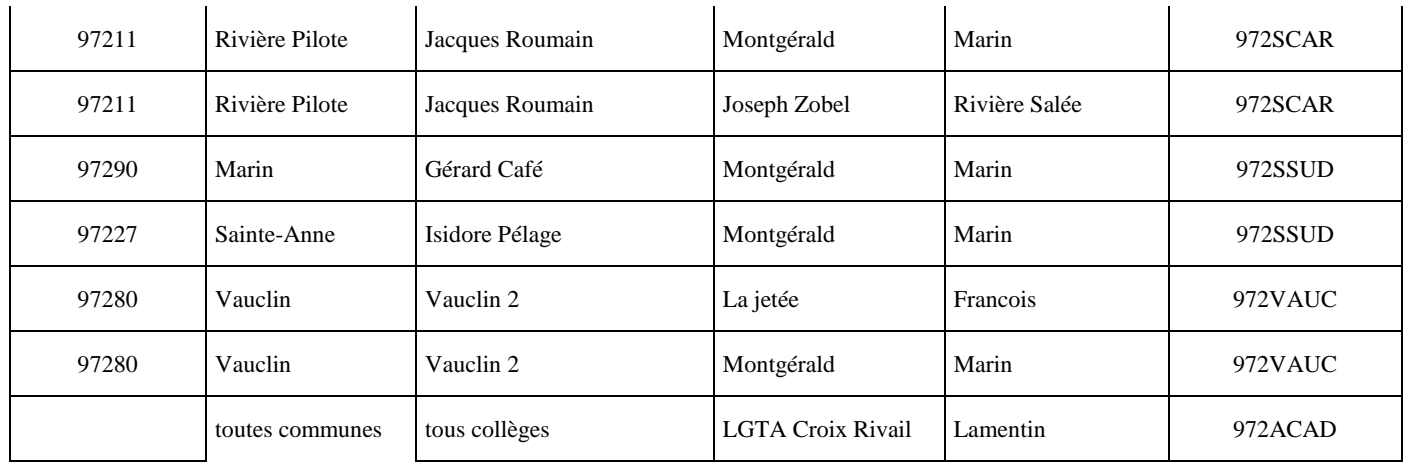